## **Alienware AW5520QF monitor Uputstvo za korišćenje**

**Model: AW5520QF Regulatorni model: AW5520QFb**

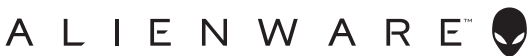

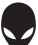

## **Napomene, mere opreza i upozorenja**

- **NAPOMENA: NAPOMENA označava važne informacije koje vam pomažu da na bolji način iskoristite proizvod.**
- **OPREZ: OPREZ označava potencijalno oštećenje hardvera ili gubitak podataka ukoliko se uputstva ne prate.**
- **UPOZORENJE: UPOZORENJE označava mogućnost za oštećenje imovine, telesnu povredu ili smrt.**

**© 2019-2020 Dell Inc. ili njenih podružnica. Sva prava zadržana.** Dell, EMC i drugi zaštitni znaci su zaštitni znaci kompanije Dell Inc. ili njenih filijala. Drugi zaštitni znaci su vlasništvo odgovarajućih vlasnika.

2020 - 12 Rev. A01

# **Sadržaj**

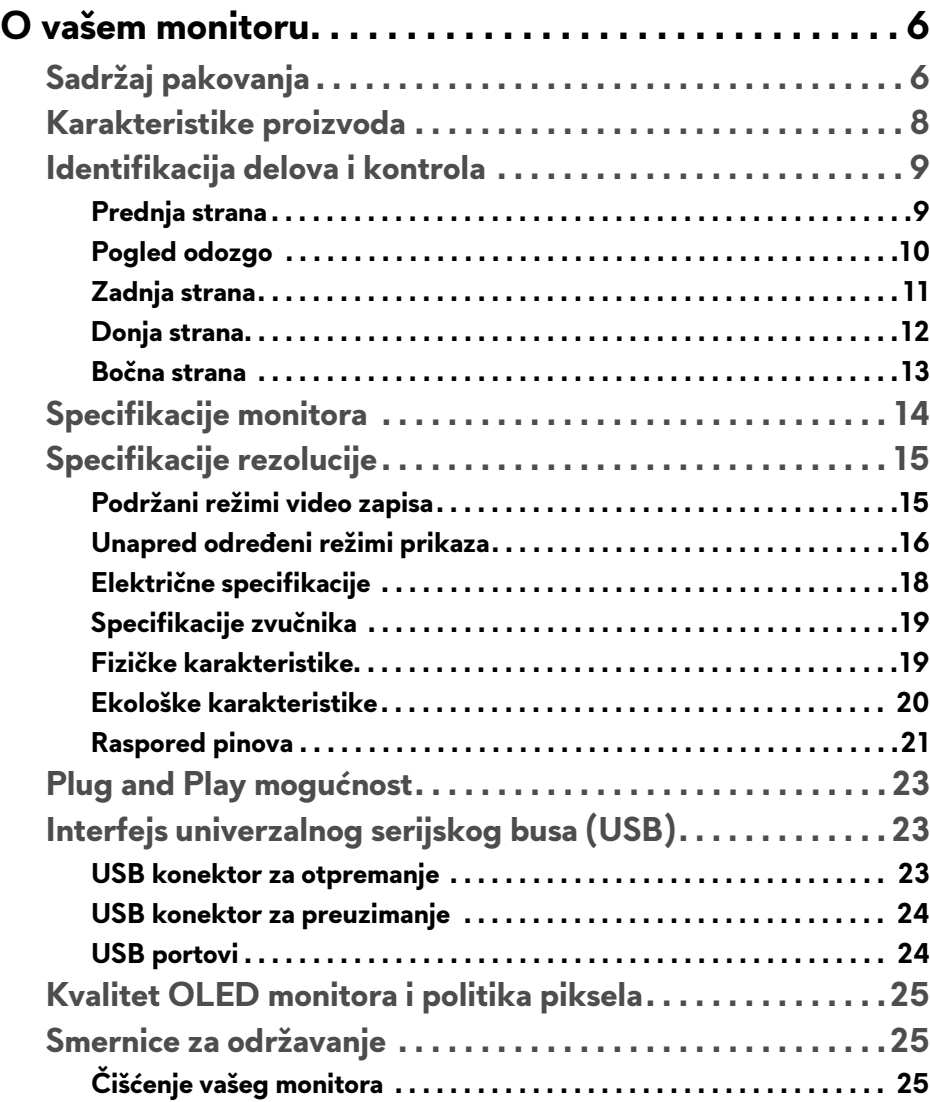

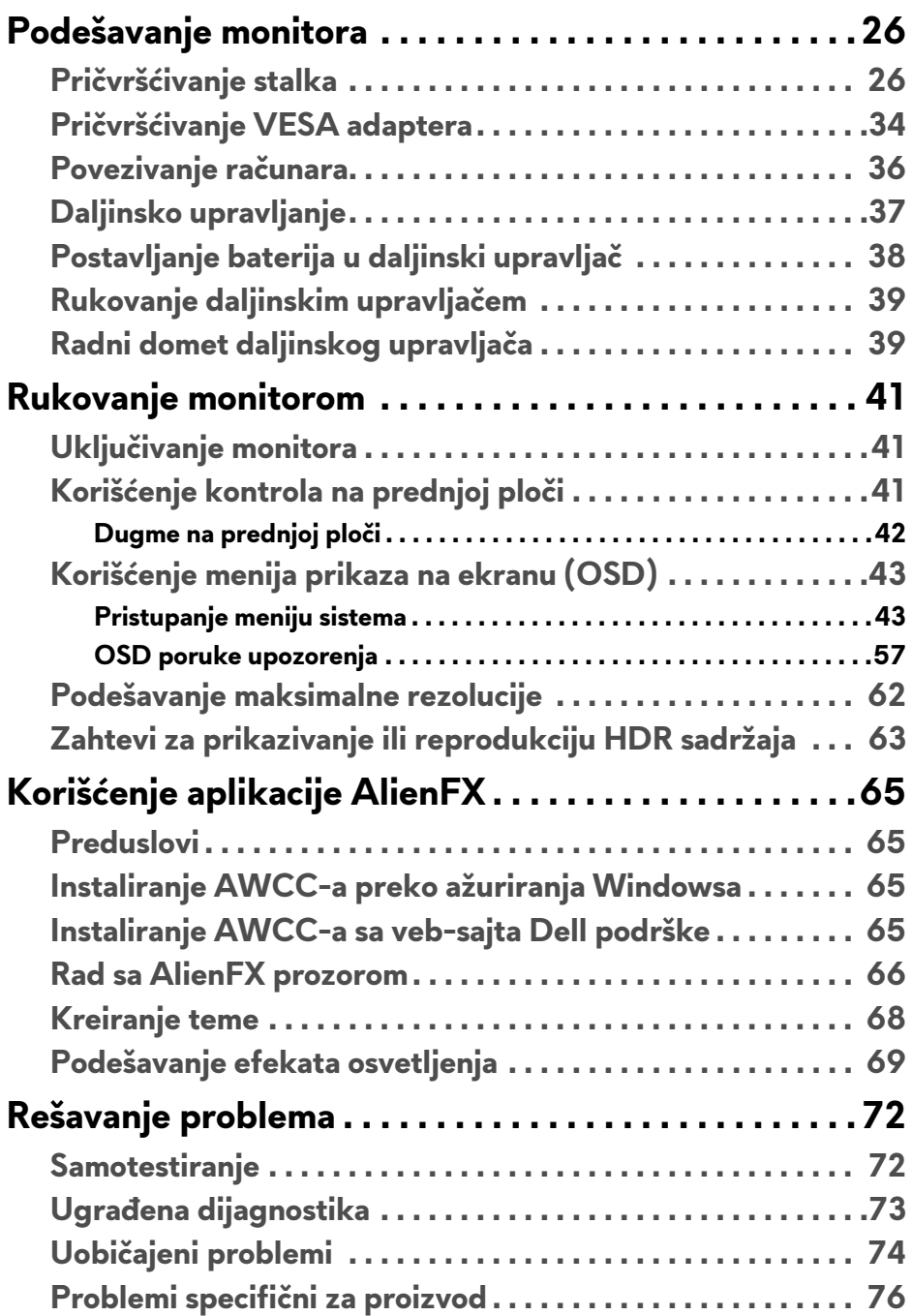

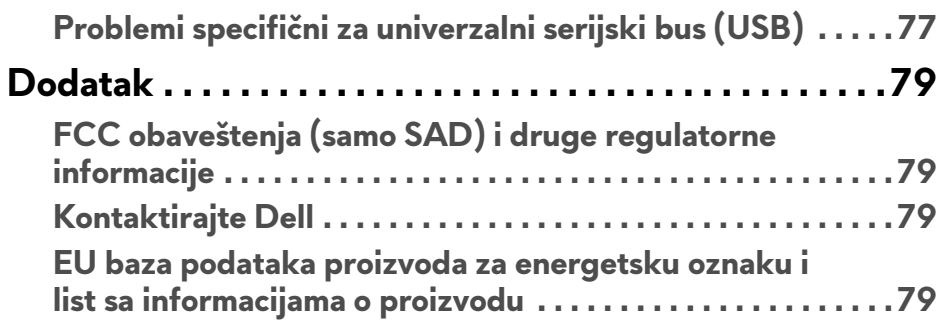

## <span id="page-5-0"></span>**O vašem monitoru**

## <span id="page-5-1"></span>**Sadržaj pakovanja**

Vaš monitor se isporučuje sa komponentama prikazanim u nastavku. Ako bilo koja komponenta nedostaje, kontaktirajte Dell tehničku podršku. Za više informacija pogledajte **[Kontaktirajte Dell](#page-78-4)**.

**NAPOMENA: Neke komponente mogu biti opcionalne i možda se ne isporučuju uz vaš monitor. Neke funkcije ili mediji možda neće biti dostupni u određenim zemljama.**

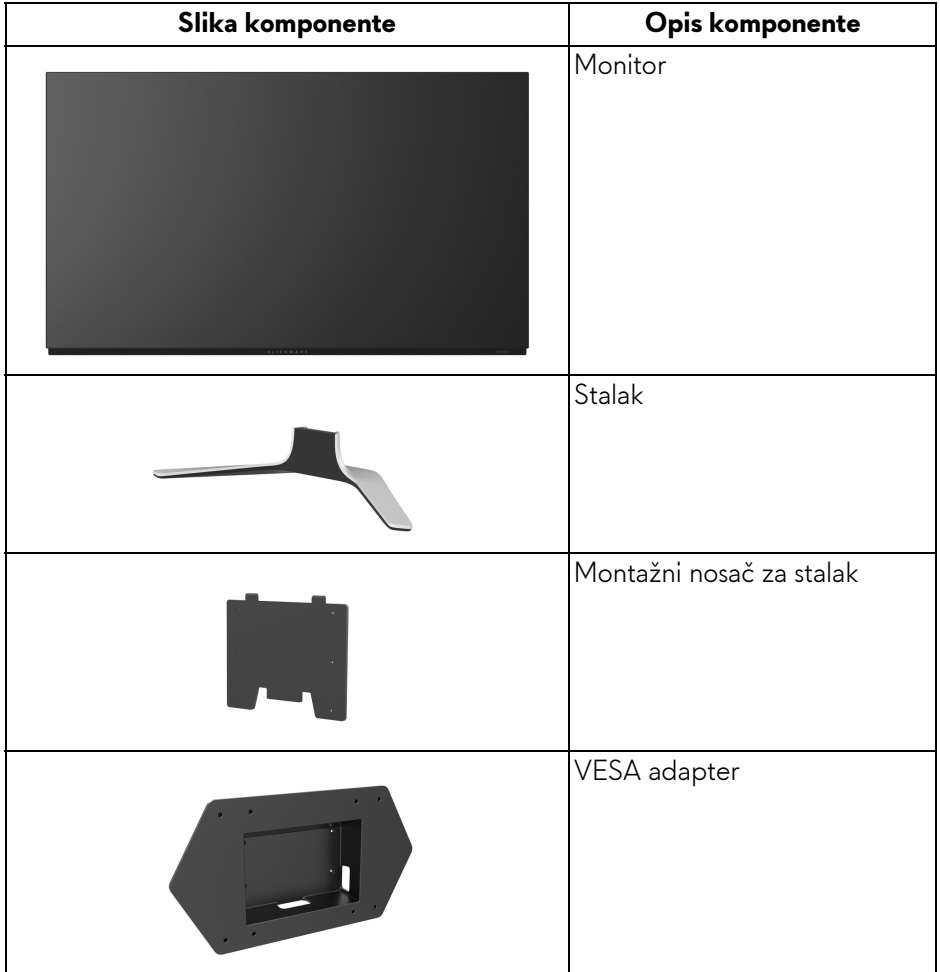

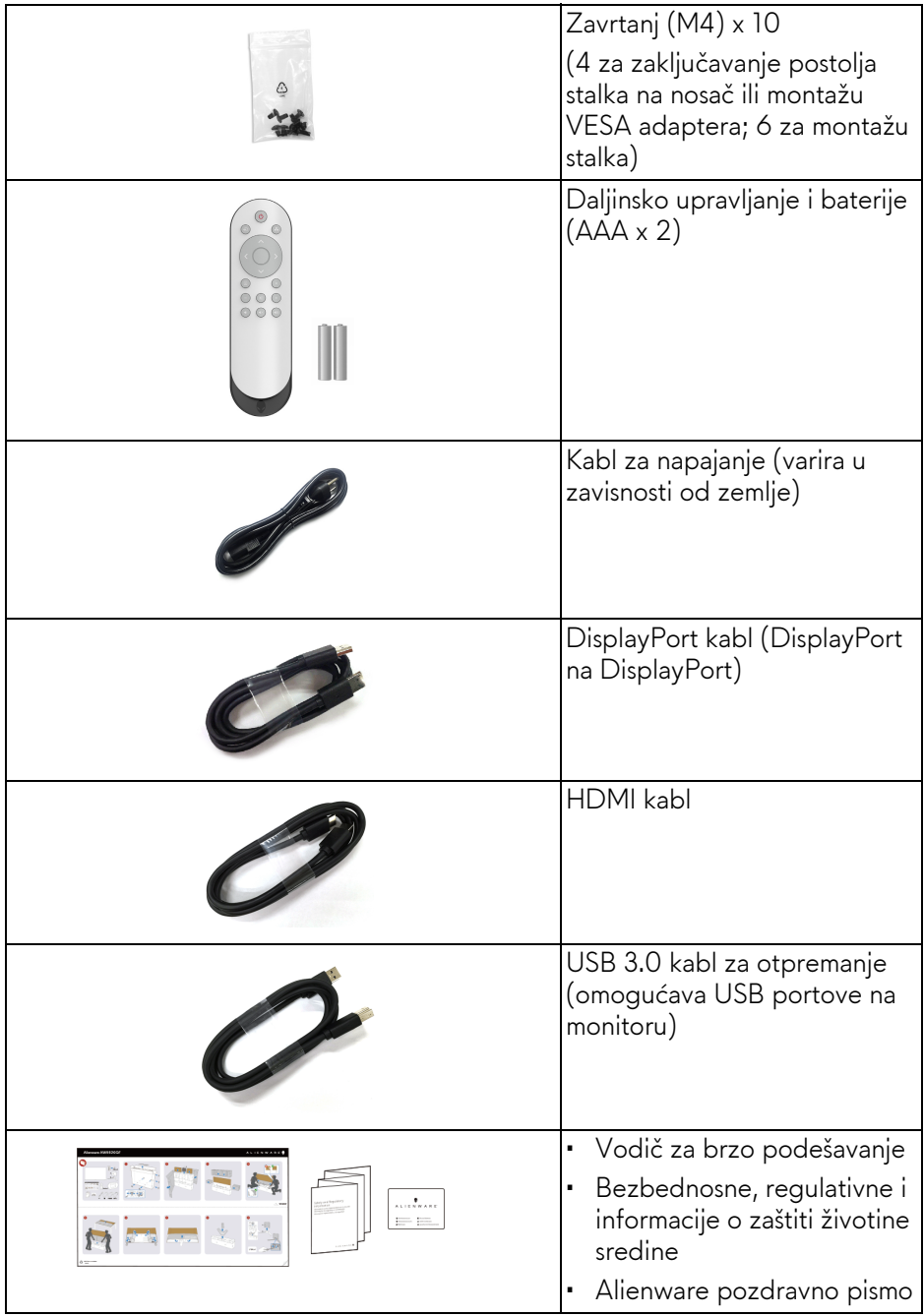

## <span id="page-7-0"></span>**Karakteristike proizvoda**

The **Alienware AW5520QF** monitor ima aktivnu matricu organskih svetlećih dioda (AMOLED) koja koristi oksidne tankoslojne tranzistore kao prekidačke komponente. Funkcije monitora uključuju:

- Oblast prikaza od 138,78 cm (54,6 inča) (po dijagonali). Rezolucija: Do 3840 x 2160 kroz DisplayPort i HDMI, sa podrškom preko celog ekrana ili manjim rezolucijama, podržava izuzetno veliku brzinu osvežavanja od 120 Hz sa DisplayPort i 60 Hz sa HDMI.
- AMD FreeSync™ Premium Technology smanjuje grafičke distorzije poput cepanja ekrana i zastajkivanja radi neisprekidanog, tečnog igranja.
- Podržav ekstremno veliku brzinu osvežavanja od 120 Hz i kratko vreme odziva od 0,5 ms.
- Opseg boja od 98,5% DCI-P3.
- Prenosivi stalak i Video Electronics Standards Association (VESA™) montažne otvore (200 mm x 200 mm i 300 mm x 200 mm) preko VESA adaptera za fleksibilna montažna rešenja.
- Digitalno povezivanje preko 1 DisplayPort porta i 3 HDMI porta.
- Opremljen sa 1 USB portom za otpremanje i 4 USB portova za preuzimanje.
- Plug and play mogućnost ukoliko je podržava vaš sistem.
- Prilagođavanja prikaza na ekranu (OSD) za jednostavnost podešavanja i optimizaciju ekrana.
- AW5520QF nudi nekoliko unapred određenih režima uključujući FPS (Pucačka igra iz prvog lica), MOBA/RTS (Borbena arena onlajn za više igrača/Strategija u realnom vremenu), RPG (Igre uloga), SPORTS (Trke), kao i tri prilagodljiva režima igre za prioritete korisnika. Pored toga, ključne poboljšane igračke opcije, kao što su Timer (Tajmer), Frame Rate (Brzina smenjivanja kadrova) i Display Alignment (Poravnjanje ekrana) su obezbeđene radi poboljšanja performansi igrača i da bi pružile najbolje prednosti u igri.
- < 0,3 W u režimu pripravnosti.
- Optimizuje prijatnost za oči pomoću ekrana bez treperenja.
- **UPOZORENJE: Mogući dugotrajni efekti emisije plavog svetla sa monitora mogu da izazovu oštećenje očiju, uključujući zamor očiju, digitalno naprezanje očiju i tako dalje. Funkcija ComfortView je dizajnirana da smanji količinu plavnog svetla emitovanog sa monitora da bi optimizovala prijatnost za oči.**

## <span id="page-8-0"></span>**Identifikacija delova i kontrola**

#### <span id="page-8-1"></span>**Prednja strana**

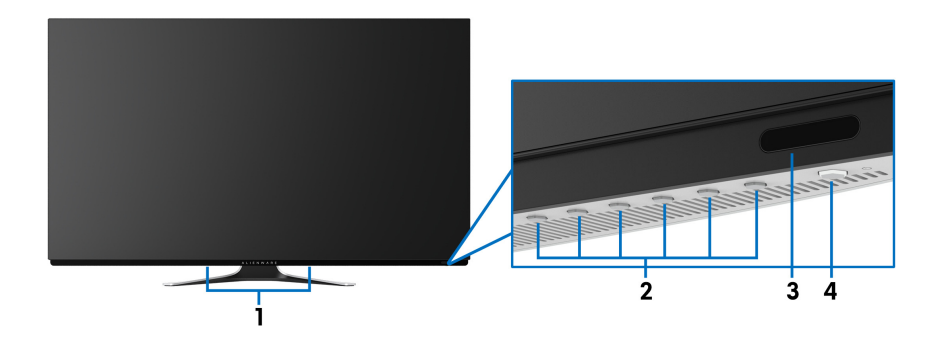

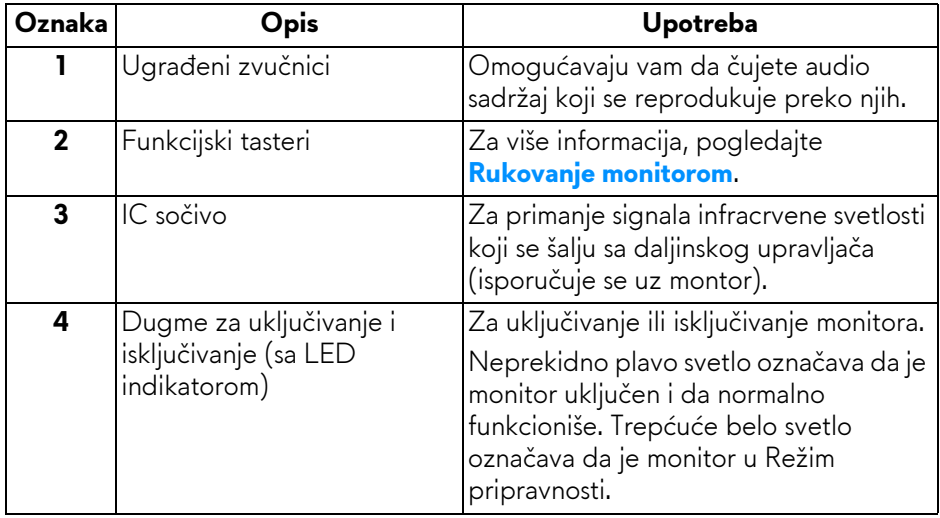

#### <span id="page-9-0"></span>**Pogled odozgo**

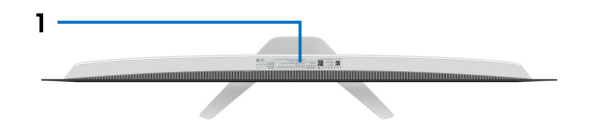

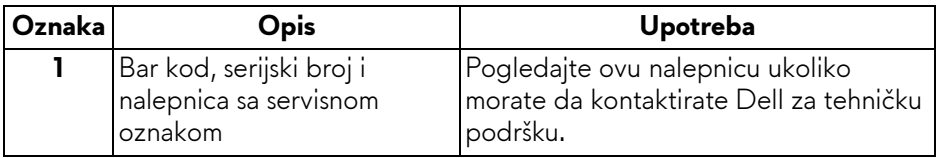

#### <span id="page-10-0"></span>**Zadnja strana**

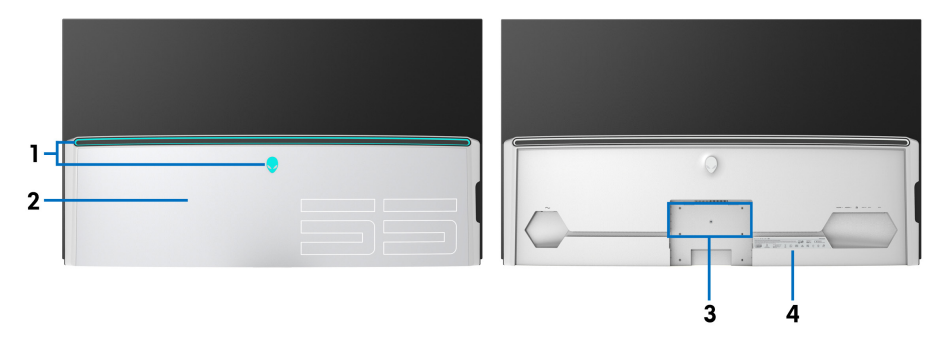

**Zadnja strana sa U/I poklopcem Zadnja strana bez U/I poklopca**

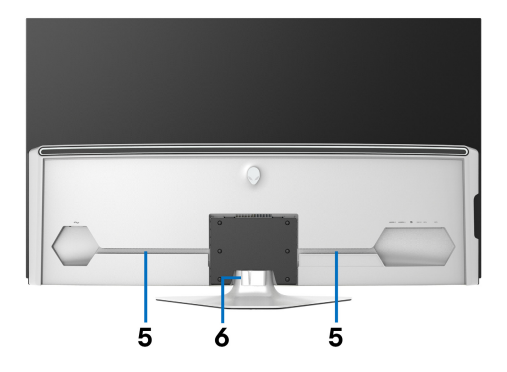

**Zadnja strana sa stalkom monitora**

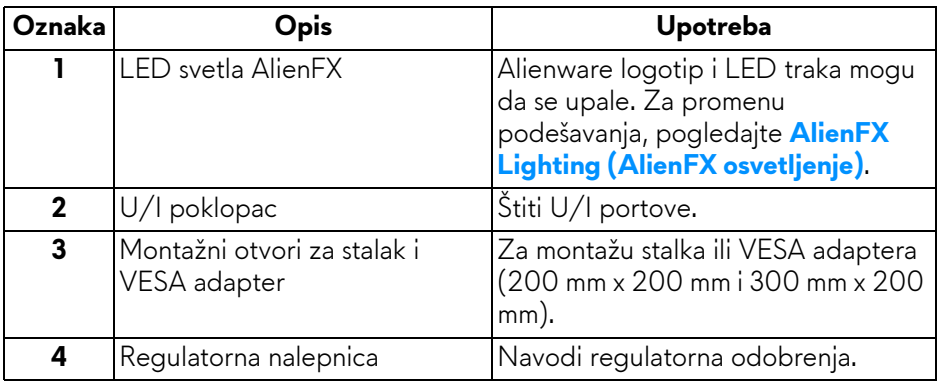

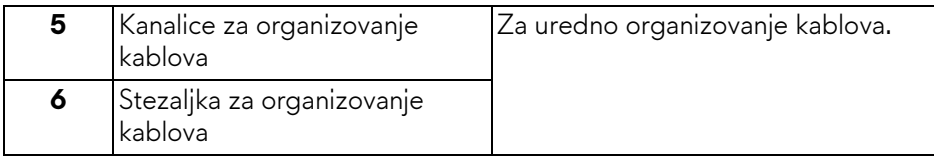

#### <span id="page-11-0"></span>**Donja strana**

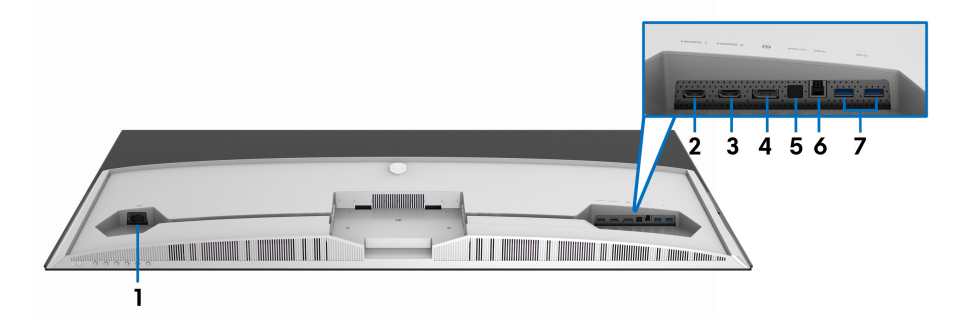

#### **Donja strana bez stalka monitora**

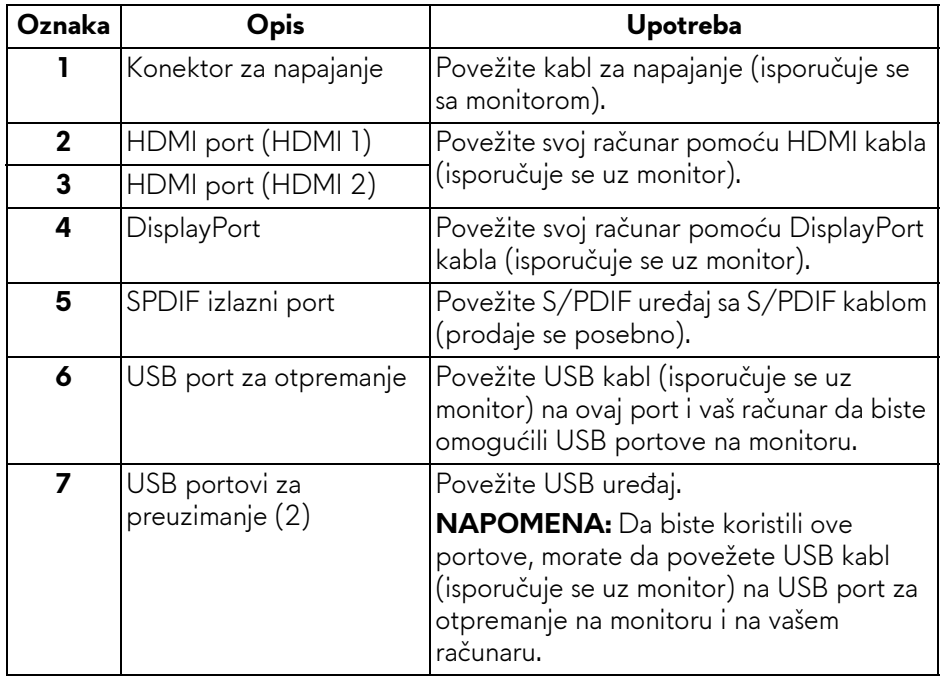

#### <span id="page-12-0"></span>**Bočna strana**

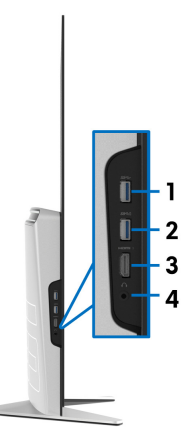

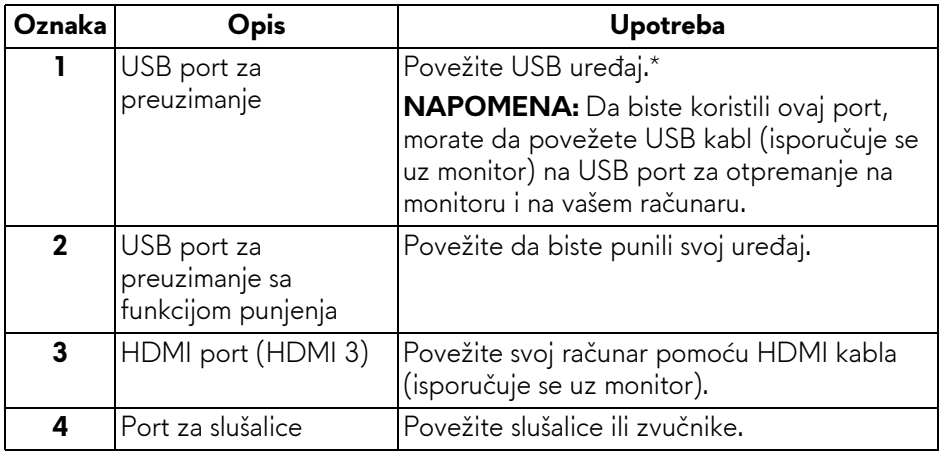

\* Da biste izbegli smetnje signala kada je bežični USB uređaj povezan na USB port za preuzimanje, NE preporučuje se da povezujete bilo koji drugi USB uređaj na susedni port.

## <span id="page-13-0"></span>**Specifikacije monitora**

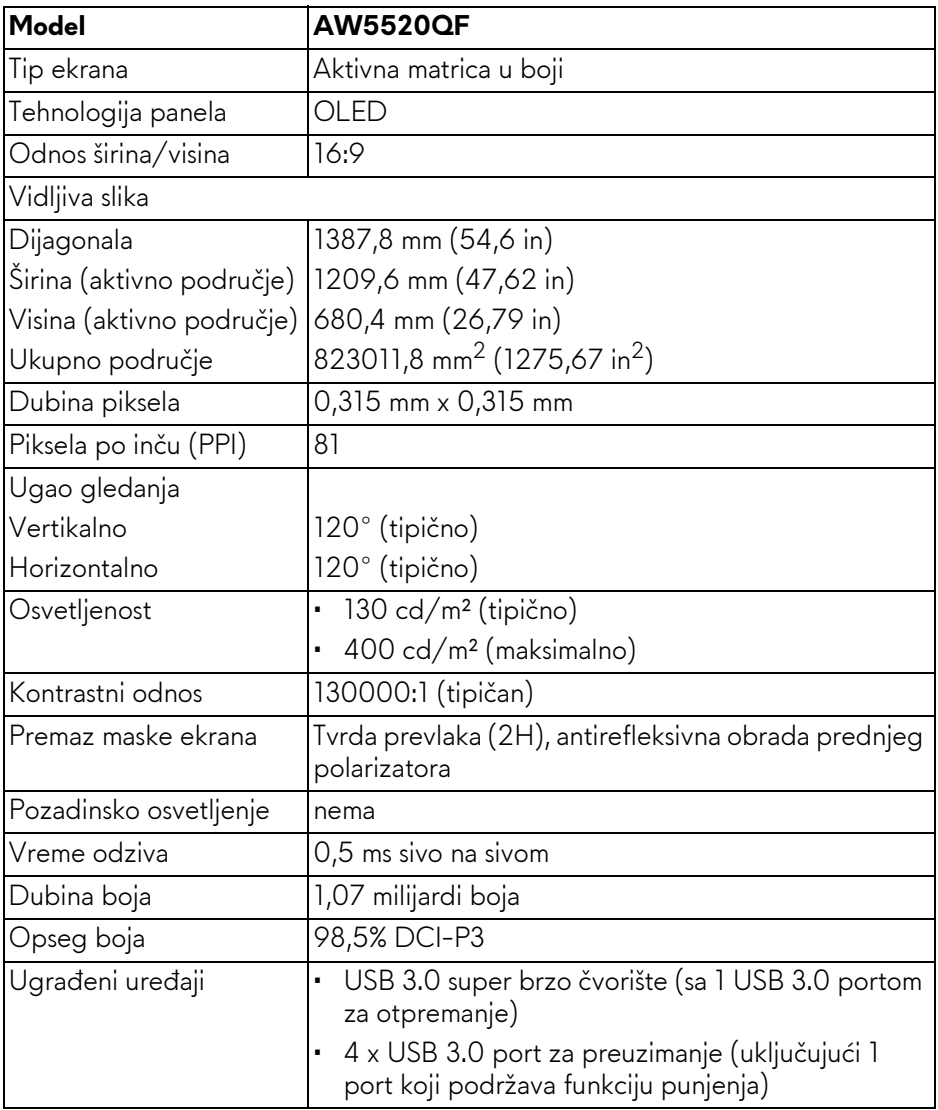

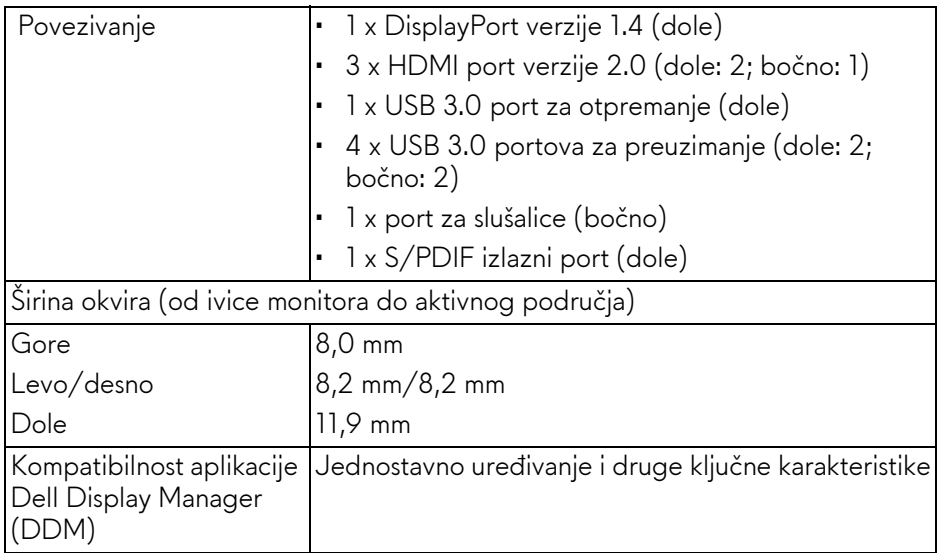

#### **NAPOMENA: Nemote da montirate niti da koristite ovaj monitor u orijentaciji portreta (vertikalna) ili obrnutog pejzaža (180°) jer to može da ošteti monitor.**

### <span id="page-14-0"></span>**Specifikacije rezolucije**

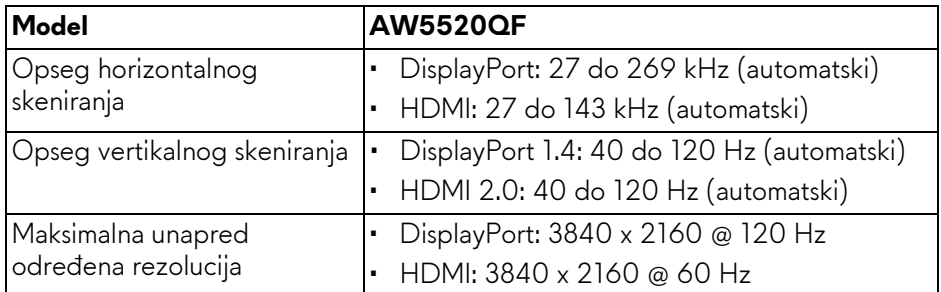

#### <span id="page-14-1"></span>**Podržani režimi video zapisa**

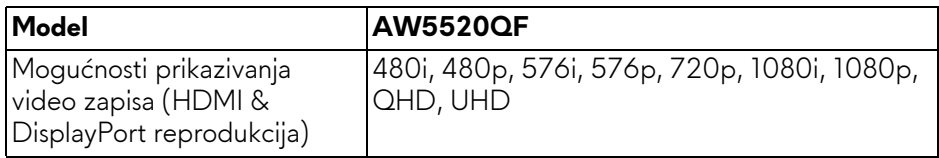

#### <span id="page-15-0"></span>**Unapred određeni režimi prikaza HDMI režimi prikaza**

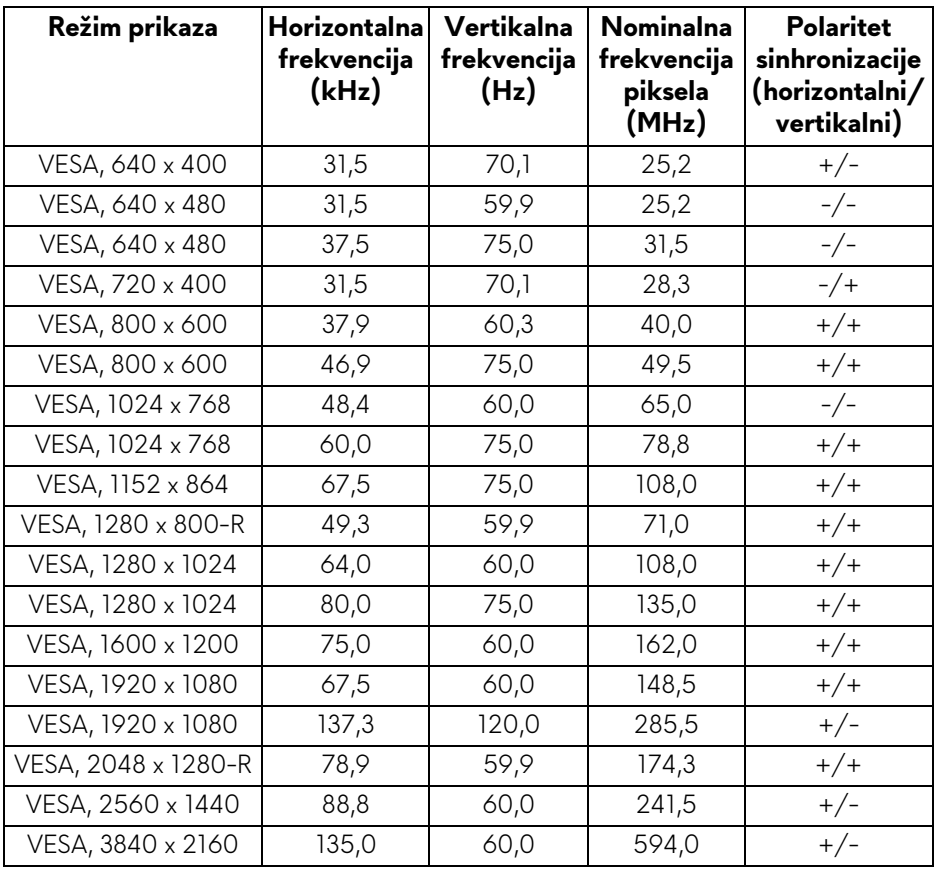

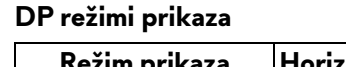

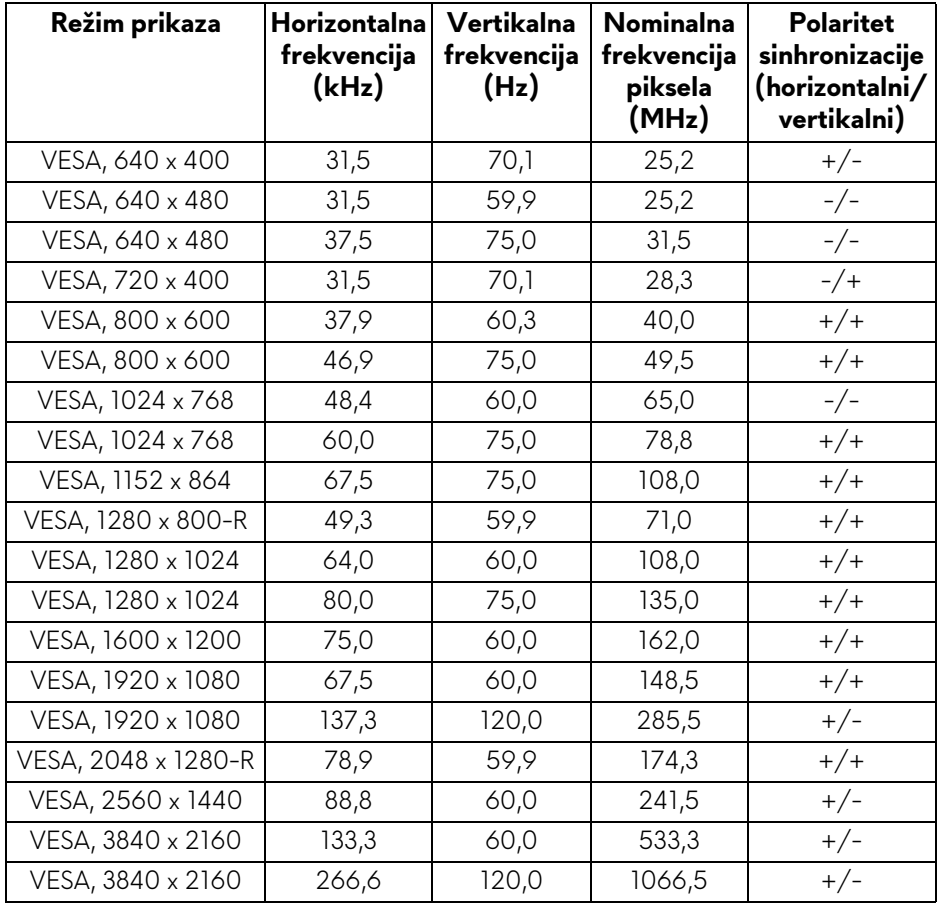

#### **NAPOMENA: Ovaj monitor podržava AMD FreeSync™ Premium Technology.**

#### <span id="page-17-0"></span>**Električne specifikacije**

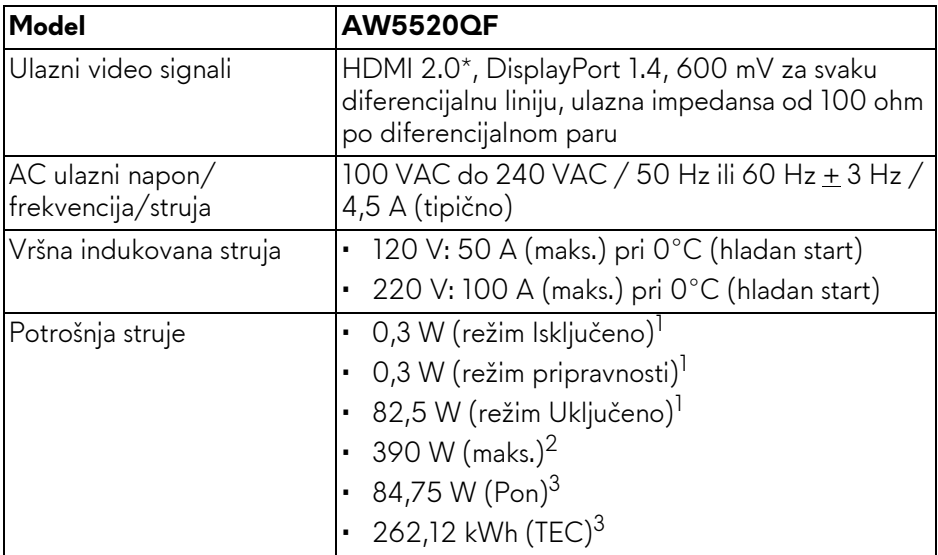

\* Ne podržava HDMI 2.0 opcionalnu specifikaciju, uključujući Consumer Electronics Control (CEC), HDMI Ethernet kanal (HEC), audio povratni kanal (ARC), standard za 3D format i rezolucije, i standard za 4K digitalnu bioskopsku rezoluciju.

 $1$  Kao što je definisno u EU 2019/2021 i EU 2019/2013.

- $2$  Podešavanje maks. osvetljenja i kontrasti sa maksimalnim strujnim opterećenjem na svim USB portovima.
- $3$  Pon: Potrošnja energije režima Uključeno se meri u odnosu na režim za Energy Star testove.

TEC: Ukupna potrošnja energije u kWh izmerena u odnosu na režim za Energy Star testove.

Ovaj dokument može se koristiti samo u informativne svrhe i odražava rad u laboratorijskim uslovima. Vaš proizvod može da radi drugačije, u zavisnosti od softvera, komponenti i periferijskih uređaja koje ste naručili i neće imati obavezu da ažurira takve informacije.

Shodno tome, korisnik ne treba da se oslanja na ove informacije prilikom donošenja odluka o električnim tolerancijama ili drugim stvarima. Nema izričitih ili podrazumevanih garancija u pogledu tačnosti i potpunosti.

#### <span id="page-18-0"></span>**Specifikacije zvučnika**

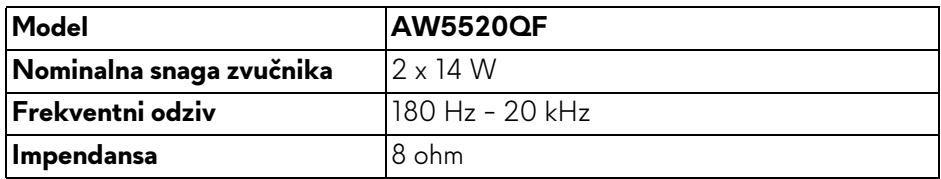

#### <span id="page-18-1"></span>**Fizičke karakteristike**

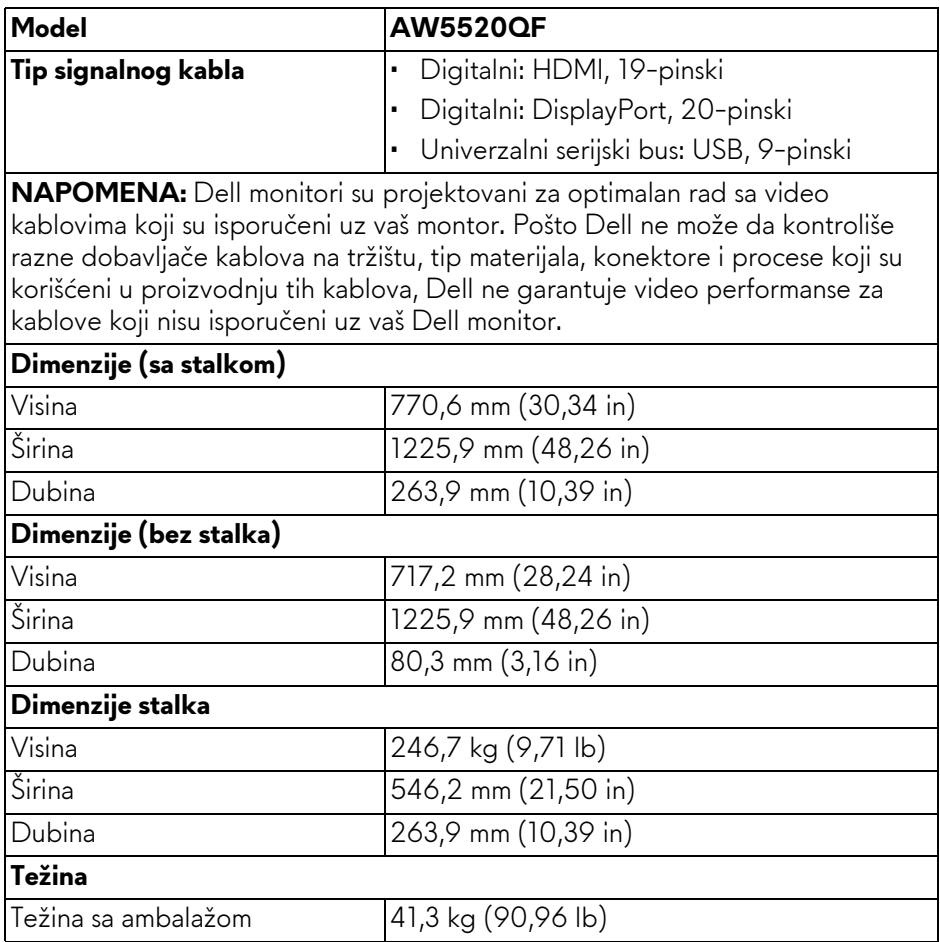

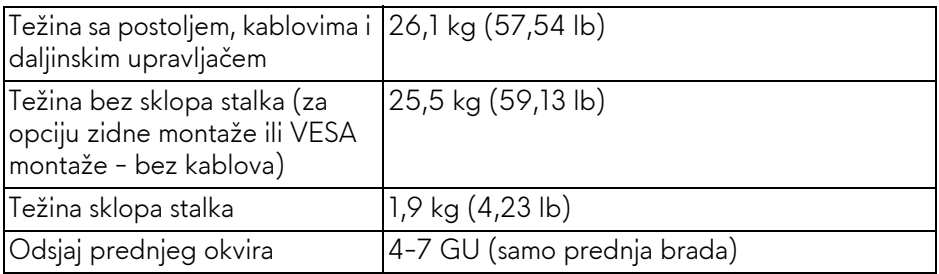

#### <span id="page-19-0"></span>**Ekološke karakteristike**

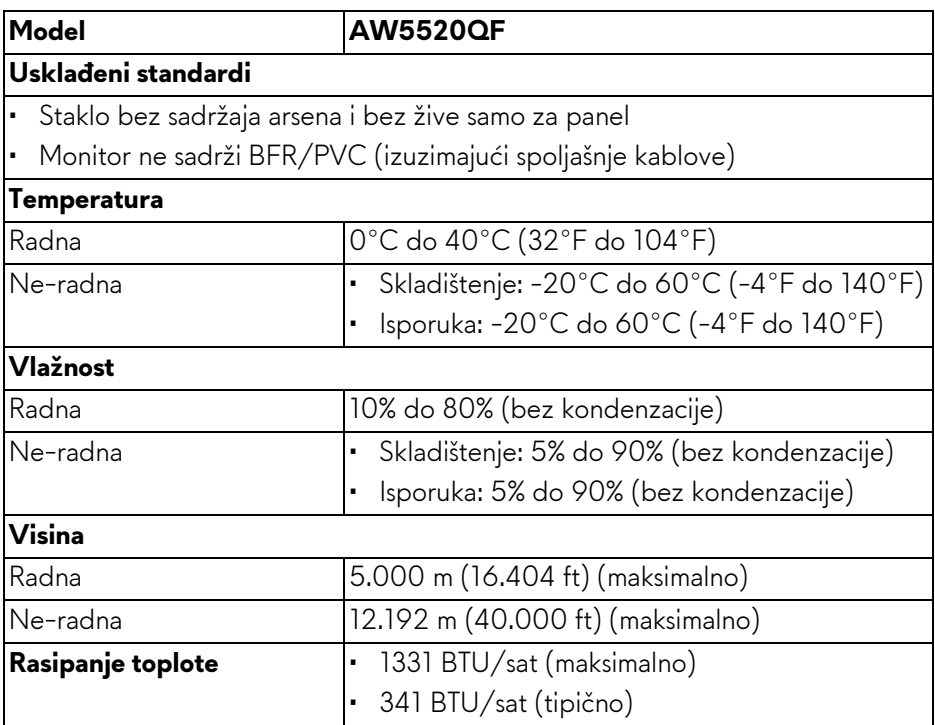

#### <span id="page-20-0"></span>**Raspored pinova**

#### **DisplayPort konektor**

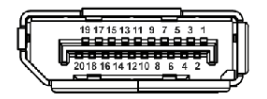

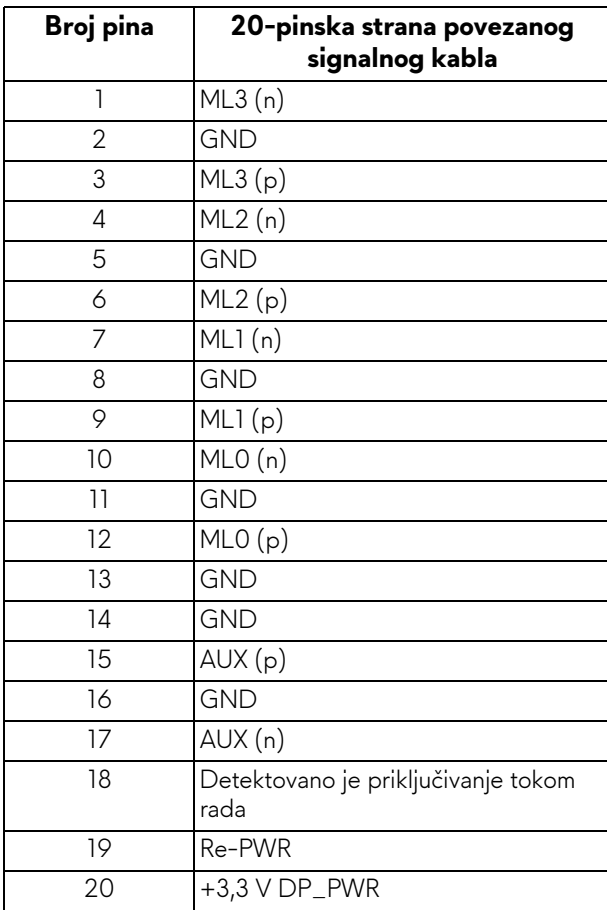

#### **HDMI konektor**

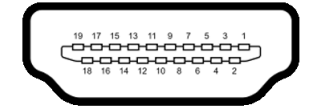

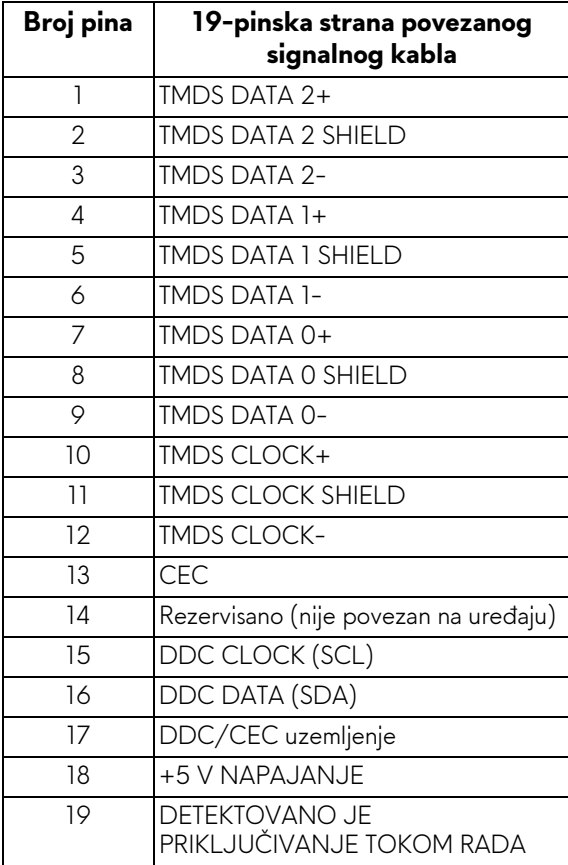

## <span id="page-22-0"></span>**Plug and Play mogućnost**

Možete da instalirate monitor u bilo kom sistemu koji je kompatibilan sa Plug and Play mogućnošću. Monitor automatski obezbeđuje računarskom sistemu svoj EDID (Extended Display Identification Data) korišćenjem protokola kanala za prikaz podataka (DDC) tako da sistem može sam da se konfiguriše i optimizuje podešavanja monitora. Većina instalacija monitora je automatska; možete izabrati različita podešavanja po želji. Za više informacija o promeni podešavanja monitora, pogledajte **[Rukovanje monitorom](#page-40-3)**.

## <span id="page-22-1"></span>**Interfejs univerzalnog serijskog busa (USB)**

Ovaj odeljak vam pruža informacije o USB portovima koji su dostupni na monitoru.

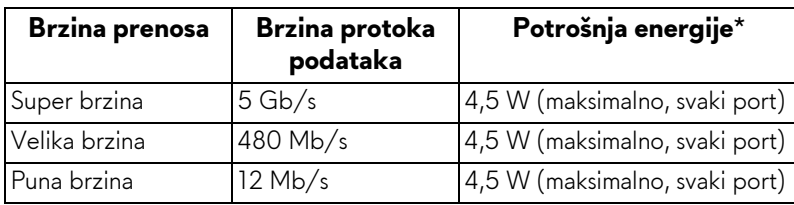

### **NAPOMENA: Ovaj monitor je kompatibilan sa USB 3.0 super brzine.**

\* Do 2 A na USB portu za preuzimanje (sa **SSGI** ikonom baterije) sa verzijama uređaja koje su usklađene za punjenje ili sa normalnim USB uređajima.

#### <span id="page-22-2"></span>**USB konektor za otpremanje**

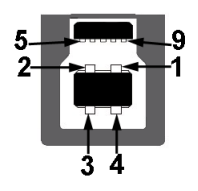

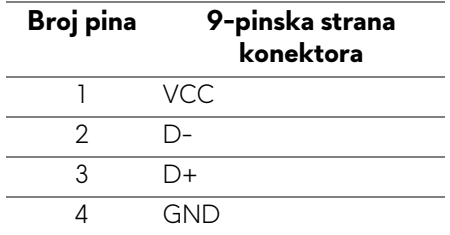

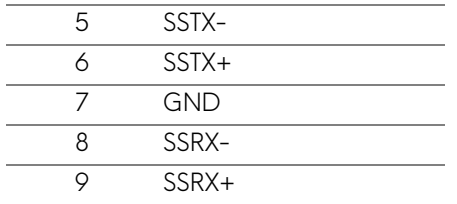

#### <span id="page-23-0"></span>**USB konektor za preuzimanje**

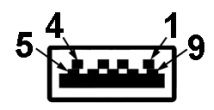

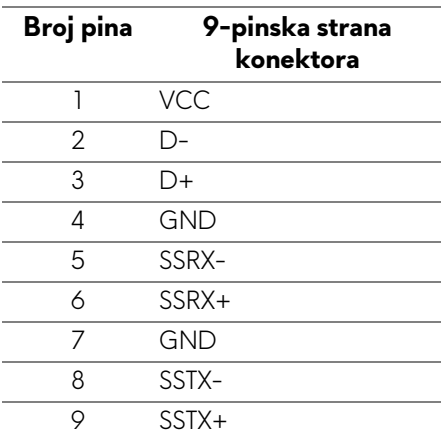

#### <span id="page-23-1"></span>**USB portovi**

- 1 x za otpremanje donji
- 4 x za preuzimanje donji (2) i bočni (2)

Port za punjenje - port sa ikonom **SS-di**; podržava mogućnost punjenja brzom strujom do 2 A ukoliko je uređaj kompatibilan sa BC1.2.

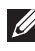

#### **NAPOMENA: USB 3.0 funkcionalnost zahteva računar komaptibilan sa USB 3.0.**

**NAPOMENA: USB portovi na monitoru rade samo kada je monitor uključen ili se nalazi u Režim pripravnosti. Ukoliko isključite monitor i ponovo ga uključite, priključenim periferijskim uređajima će biti potrebno nekoliko sekundi da povrate normalnu funkcionalnost.**

## <span id="page-24-0"></span>**Kvalitet OLED monitora i politika piksela**

Tokom procesa proizvodnje OLED monitora, nije neuobičajeno da jedan ili više piksela postanu fiksirani u neizmenjenom stanju koje se teško uočava i ne utiče na kvalitet ili upotrebljivost displeja. Za više informacija o kvalitetu OLED i politici piksela, pogledajte **[www.dell.com/support/monitors](https://www.dell.com/support/monitors)**.

## <span id="page-24-1"></span>**Smernice za održavanje**

#### <span id="page-24-2"></span>**Čišćenje vašeg monitora**

**OPREZ: Pročitajte i pratite [Bezbednosna uputstva](#page-78-5) pre čišćenja monitora.**

#### **UPOZORENJE: Pre čišćenja monitora, izvucite kabl za napajanje monitora iz električne utičnice.**

Za najbolje prakse, pratite uputstva na listi u nastavku dok raspakujete, čistite ili rukujete svojim monitorom:

- Da biste očistili svoj antistatički ekran, lagano navlažite meku, čistu krpu vodom. Ako je moguće, koristite specijalnu maramicu za čišćenje ekrana ili rastvor pogodan za antistatički premaz. Nemojte koristiti benzen, razređivač, amonijak, abrazivna sredstva za čišćenje ili komprimovani vazduh.
- Za čišćenje monitora koristite blago navlaženu, toplu krpu. Izbegavajte korišćenje deterdženta bilo koje vrste pošto neki deterdženti ostavljaju mlečno beli sloj na monitoru.
- Ukoliko primetite beli prah kada raspakujete monitor, izbrišite ga krpom.
- Pažljivo rukujte monitorom pošto monitor tamnije boje može da se izgrebe i da se na njemu pojave bele ogrebotine, što je ređi slučaj sa monitorom svetlijih boja.
- Da biste zadržali najbolji kvalitet slike na vašem monitoru, koristite dinamički promenljiv čuvar ekrana i isključite monitor kada se ne koristi.

## <span id="page-25-0"></span>**Podešavanje monitora**

### <span id="page-25-1"></span>**Pričvršćivanje stalka**

- **NAPOMENA: Stalak nije fabrički montiran.**
- **OPREZ: Monitor je veoma težak i zato rukujte njime veoma pažljivo. Potrebno je da dve osobe podižu ili pomeraju ovaj monitor.**
- **NAPOMENA: Sledeća uputstva mogu da se primene za postavljanje stalka isporučenog uz vaš monitor. Ako postavljate stalak koji ste kupili na bilo kom drugom mestu, pratite uputstva za podešavanje koje ste dobili uz stalak.**
- <span id="page-25-2"></span>**OPREZ: Sledeći koraci su važni radi zaštite ekrana. Pratite uputstva u nastavku da biste završili instalaciju.**
	- **1.** Uklonite sedam stezaljki sa spoljašnje kutije izvlačenjem njihovih jezičaka.
	- **2.** Otvorite preklop i pronađite Vodič za brzo podešavanje. Pogledajte dokumentaciju za instalaciju.

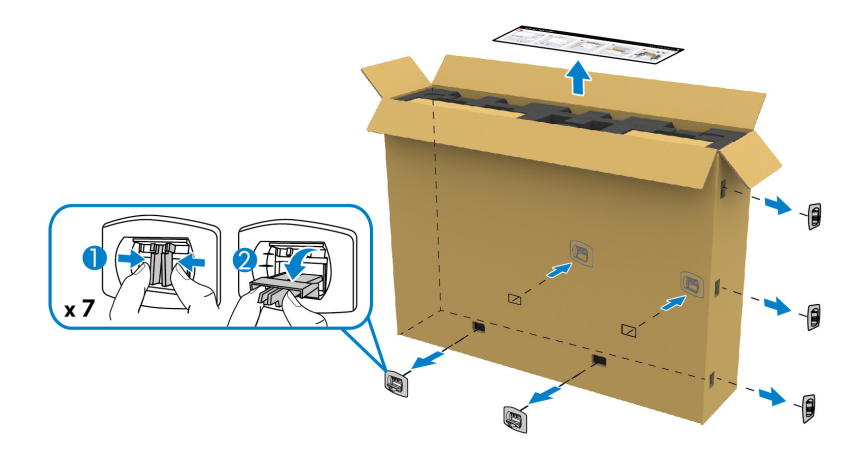

**3.** Izvadite periferne kutije i montažni nosač iz ambalažne folije.

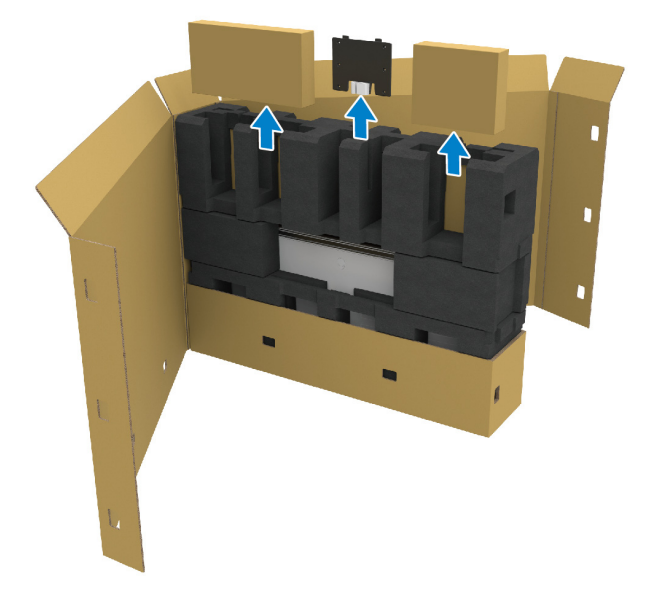

**4.** Uklonite gornje i donje penasto jastuče.

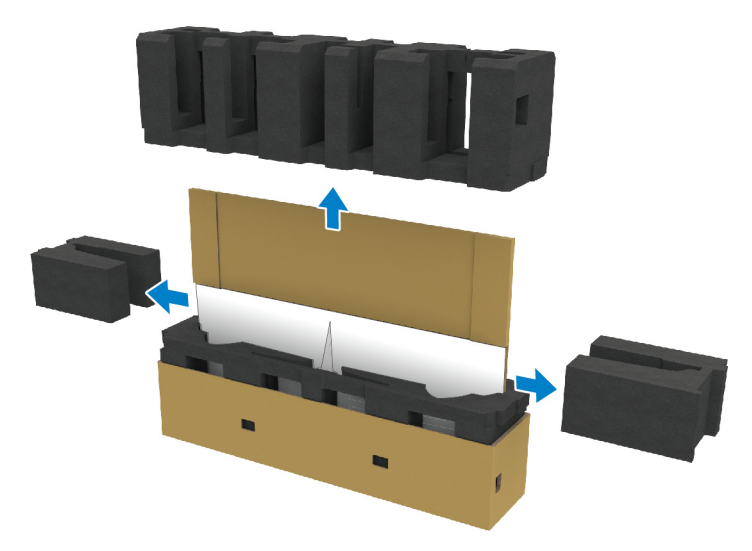

**UPOZORENJE: Za podizanje monitora su potrebne dve osobe zato što je veoma težak.**

- **5.** Izvadite monitor iz ambalažne folije.
	- **a.** Zajedno sa svojim pomoćnikom, gurnite ruku u izrezane delove donjeg jastučića kao što je pokazano na slici ispod.
	- **b.** Zajedno sa svojim pomoćnikom, drugom rukom uhvatite deblji deo stranice monitora.

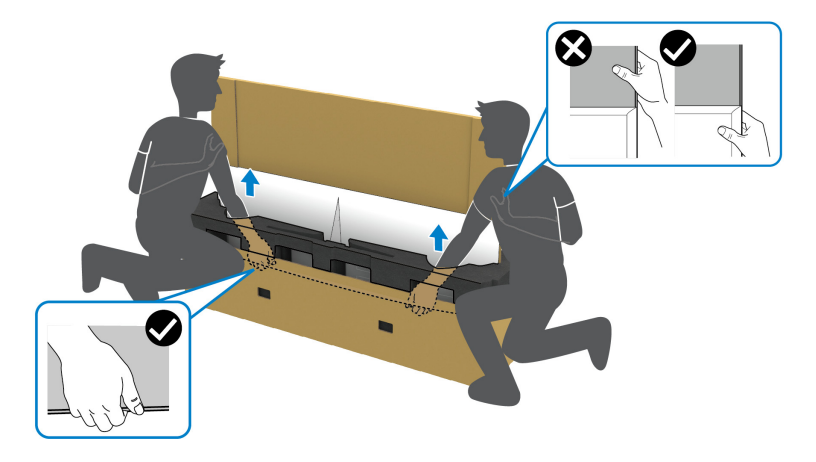

**c.** Podignite monitor iz pakovanja, kao što je pokazano na slici ispod.

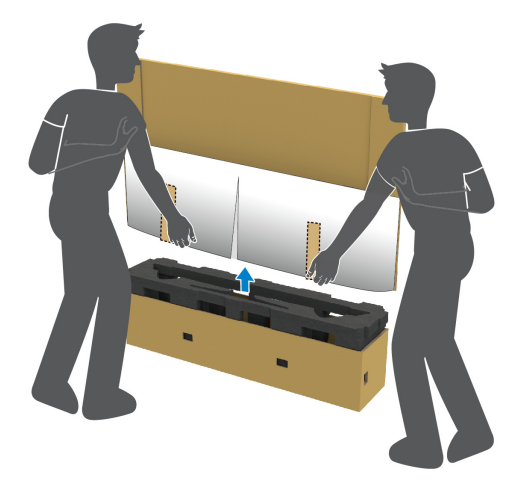

**OPREZ: Tokom podizanja monitora, nemojte pritiskati panel ekrana.**

**6.** Stavite monitor okrenut prema ravnoj i mekanoj površini.

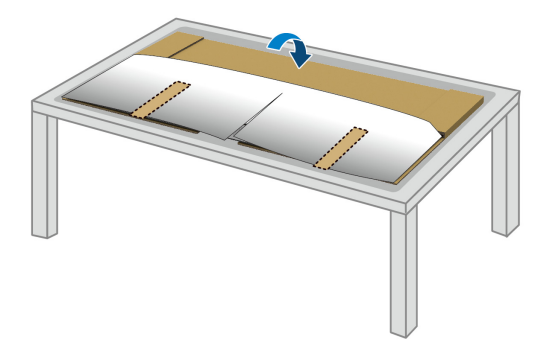

**7.** Uklonite lepljive trake sa zaštitnog poklopca i pokidajte poklopac duž perforirane linije da biste pristupili U/I poklopcu na monitoru.

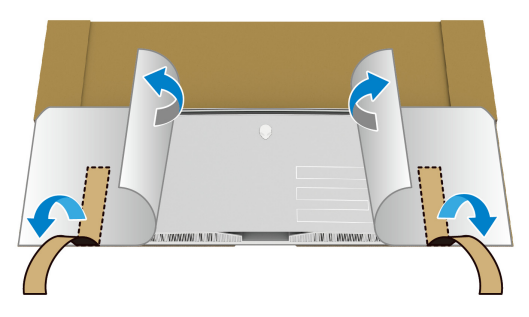

<span id="page-28-0"></span>**8.** Stavite ruku u udubljenje na donjoj ivici monitora kao što je pokazano na donjoj slici i lagano odvojite magnetni U/I poklopac.

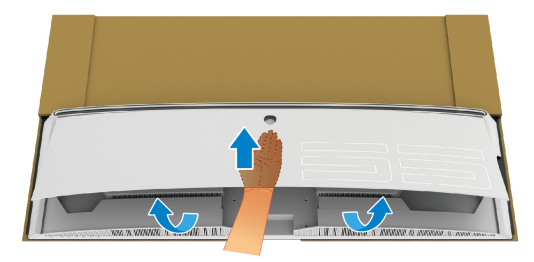

**9.** Izvadite postolje stalka iz ambalažne folije.

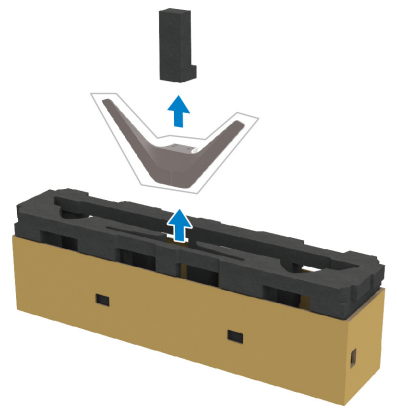

**10.**Umetnite montažni nosač u stalak.

- **a.** Poravnajte navojne otvore na nosa;u sa navojnim otvorima na stalku.
- **b.** Korišćenjem krstastog odvijača zategnite šest zavrtnjeva da učvrstite montažni nosač na stalak.

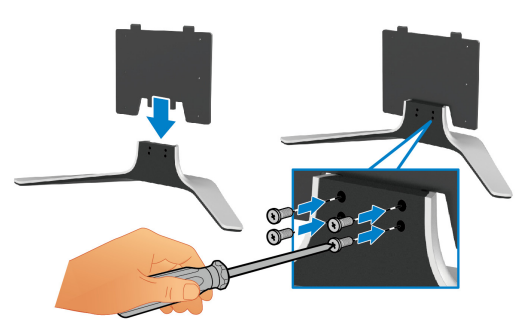

- **11.** Pričvrstite sklop stalka na monitor.
	- **a.** Poravnajte stalak sa navojnim otvorima na poleđini monitora.

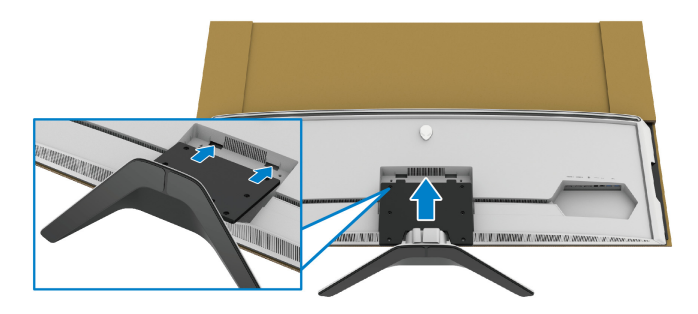

**b.** Korišćenjem Phillips krstastog odvijača zategnite sklop stalka na monitor pomoću četiri zavrtnja.

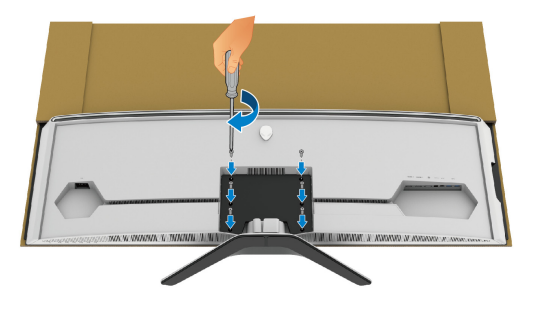

- **12.** Povežite neophodne kablove na monitor i učvrstite kablove sprovodeći ih kroz kanalice za organizovanje kablova i stezaljku.
- Kabl za napajanje
- HDMI kabl
- DisplayPort kabl
- S/PDIF audio kabl (opcioni, kablovi se ne isporučuju)
- USB kabl za otpremanje
- USB kablovi za preuzimanje (opcioni, kablovi se ne isporučuju)

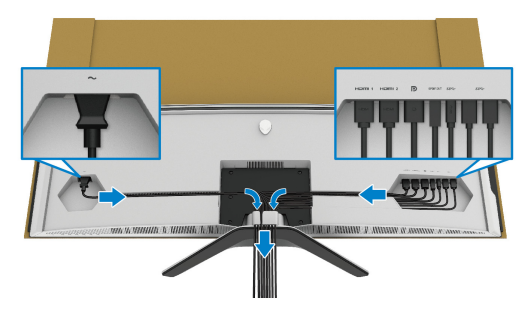

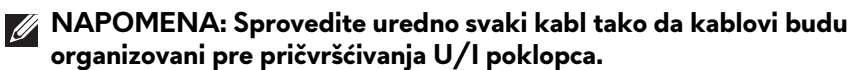

**NAPOMENA: Nemojte da priključujete kabl za napajanje u zidnu utičnicu niti da uključujete monitor dok vam se ne naloži da to uradite.** **13.** Poravnajte i postavite spoljašnje ivice U/I poklopca na udubljenje na zadnjoj strani monitora. U/I poklopac će se uglaviti na mesto pod dejstvom magnetne sile.

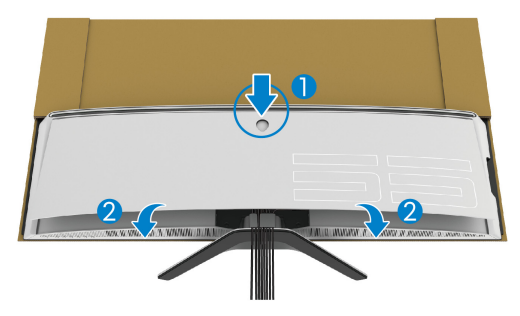

- **14.**Pažljivo podignite monitor uz pomoć još jedne osobe i postavite ga na ravnu površinu.
	- **a.** Zajedno sa svojim pomoćnikom, uhvatite donju ivicu monitora, kao što je pokazano na donjoj slici.
	- **b.** Zajedno sa svojim pomoćnikom, drugom rukom uhvatite deblji deo stranice monitora.
	- **c.** Podignite monitor.
	- **d.** Postavite monitor u uspravan položaj.

#### **UPOZORENJE: Za podizanje monitora su potrebne dve osobe zato što je veoma težak.**

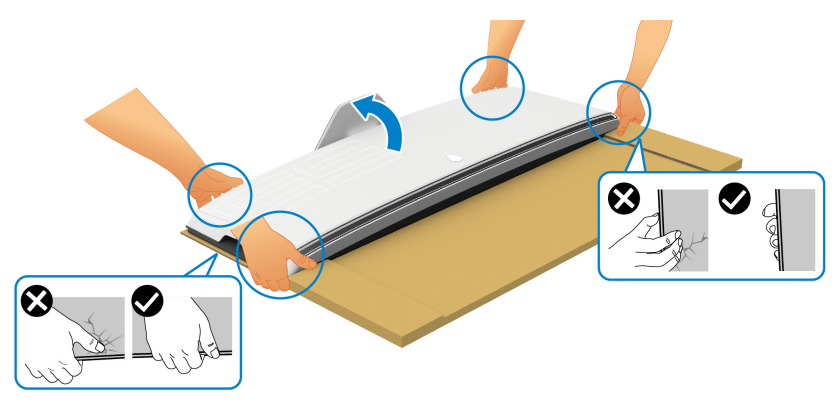

**OPREZ: Čvrsto držite monitor i ne pritiskajte panelni ekran prilikom podizanja kako bi se izbegla slučajna oštećenja.**

**15.**Uklonite karton sa monitora.

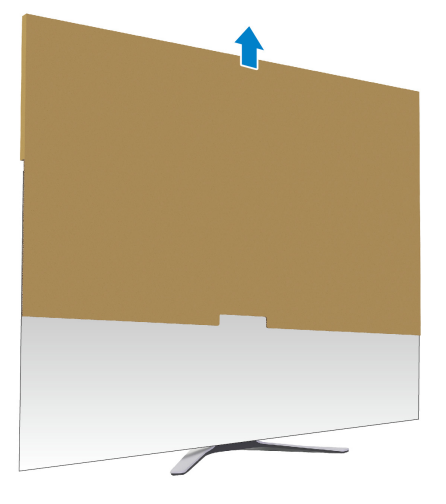

**16.**Uklonite zaštitni poklopac sa monitora.

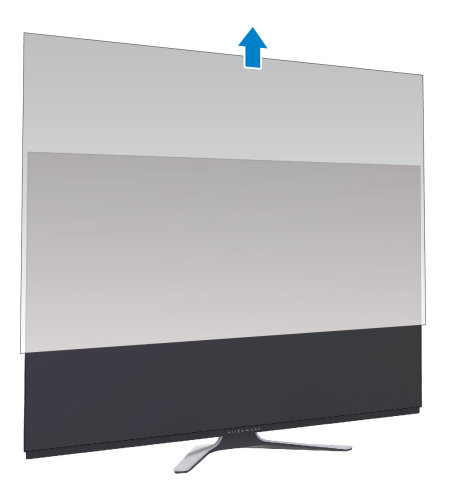

## <span id="page-33-0"></span>**Pričvršćivanje VESA adaptera**

Instaliranjem isporučenog VESA adaptera (u perifernoj kutiji) na poleđini monitora možete da pričvrstite komplet za zidnu montažu ili krak treće strane (prodaje se posebno) na monitor.

#### **NAPOMENA: Komplet za zidnu montažu ili krak treće strane se ne isporučuju uz ovaj monitor.**

Pogledajte uputstvo koje se isporučuje uz komplet za zidnu montažu kompatibila sa VESA ili krak treće strane.

(Dimenzije zavrtnja: M4 x 10 mm)

- **1.** Pratite korake [1](#page-25-2) do [8](#page-28-0) iz dela **Pričvršć[ivanje stalka](#page-25-1)** da pristupite montažnom prostoru VESA adaptera.
- **2.** Pričvrstite isporučeni VESA adapter na monitor.
	- **a.** Poravnajte VESA adapter sa navojnim otvorima na poleđini monitora.
	- **b.** Korišćenjem Phillips krstastog odvijača zategnite gornju ivicu VESA adaptera pomoću dva zavrtnja.
	- **c.** Korišćenjem Phillips krstastog odvijača zategnite donju ivicu VESA adaptera pomoću dva zavrtnja.

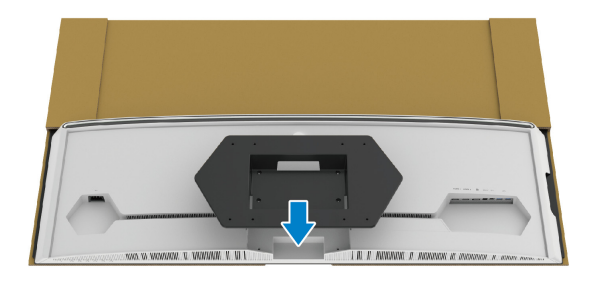

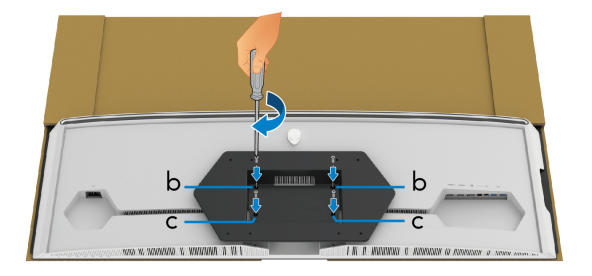

- **3.** Sprovedite i povežite potrebne kablove na monitor u smeru pokazanom na slici:
	- Kabl za napajanje
	- HDMI kabl(ovi)
- DisplayPort kabl
- S/PDIF audio kabl (opcioni, kablovi se ne isporučuju)
- USB kabl za otpremanje
- USB kablovi za preuzimanje (opcioni, kablovi se ne isporučuju)

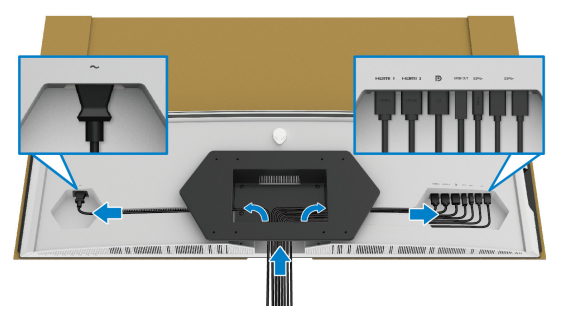

- **4.** Montirajte monitor na zid. Za više informacija, pogledajte dokumentaciju koja je isporučena uz kupljeni komplet za zidnu montažu/krak 3. strane.
- **5.** Uklonite karton i zaštitni poklopac sa monitora.
- **NAPOMENA: Samo za upotrebu sa zidnim montažnim nosačem sa UL liste sa minimalnom težinom ili nosivošću od 102,0 kg.**

### <span id="page-35-0"></span>**Povezivanje računara**

**UPOZORENJE: Pre nego što započnete procedure u ovom odeljku, pratite [Bezbednosna uputstva](#page-78-5).**

- **NAPOMENA: Nemojte povezivati sve kablove na računar istovremeno.**
- **NAPOMENA: Slike se koriste samo u svrhe ilustracije. Izgled računara može da se razlikuje.**

Da biste povezali monitor na računar:

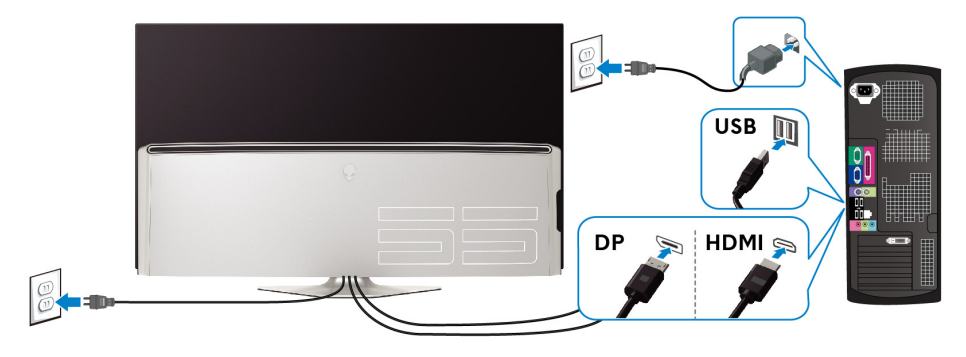

- **1.** Povežite drugi kraj DisplayPort kabla ili HDMI kabla na računar.
- **2.** Povežite drugi kraj USB 3.0 kabla za otpremanje na odgovarajući USB 3.0 port na vašem računaru.
- **3.** Povežite USB 3.0 periferijske uređaje na USB 3.0 portove za preuzimanje na monitoru.
- **4.** Priključite kablove za napajanje za računar i monitor u zidnu utičnicu.
- **5.** Uključite monitor i računar.

Ukoliko vaš monitor prikaže sliku, instalacija je završena. Ako ne prikazuje sliku, pogledajte **Problemi specifič[ni za univerzalni serijski bus \(USB\)](#page-76-1)**.
# **Daljinsko upravljanje**

Tastere na daljinskom upravljaču možete koristiti za pristup meniju prikaza na ekranu (OSD) i prilagođavanje podešavanja menija.

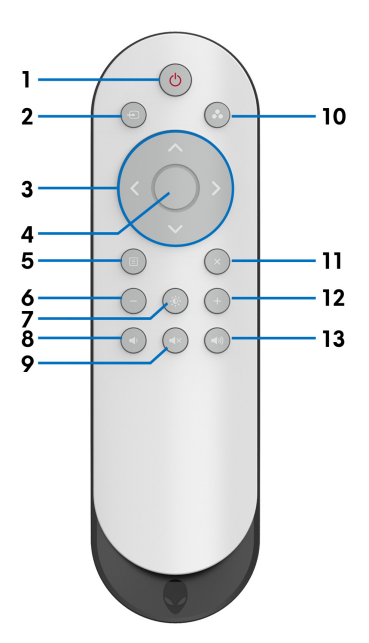

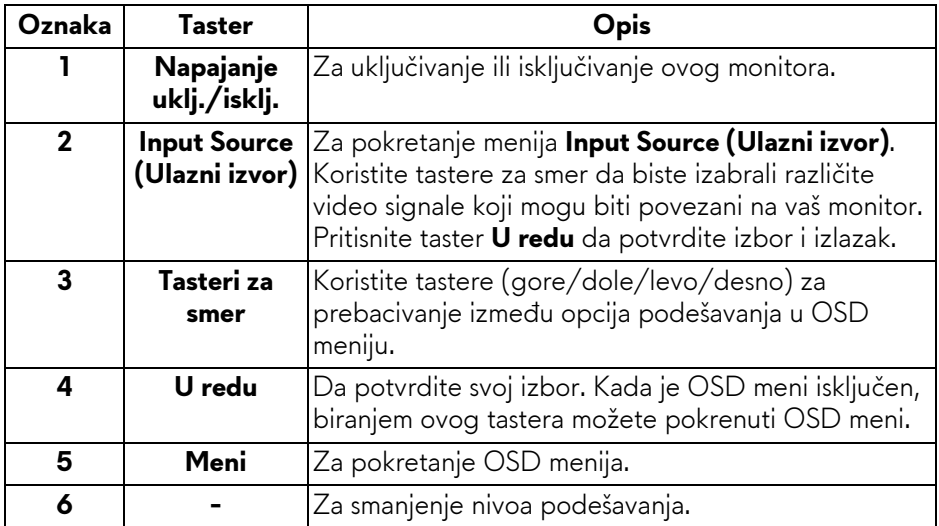

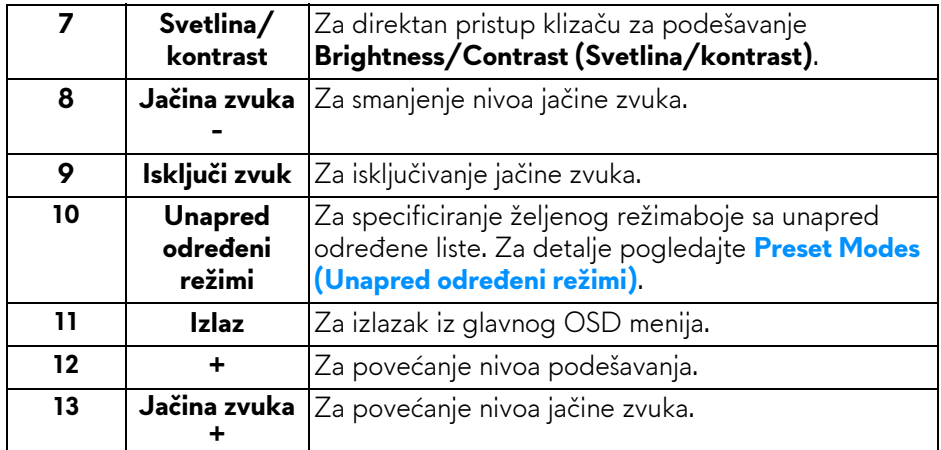

# **Postavljanje baterija u daljinski upravljač**

Daljinski upravljač radi sa dve AAA baterije od 1,5 V.

Postavljanje ili zamena baterija:

- **1.** Uklonite poklopac odeljka za baterije podižući donju ivicu daljinskog upravljača.
- **2.** Poravnajte baterije u skladu sa oznakama (+) i (–) unutar odeljka za baterije.
- **3.** Postavite poklopac odeljka za baterije.

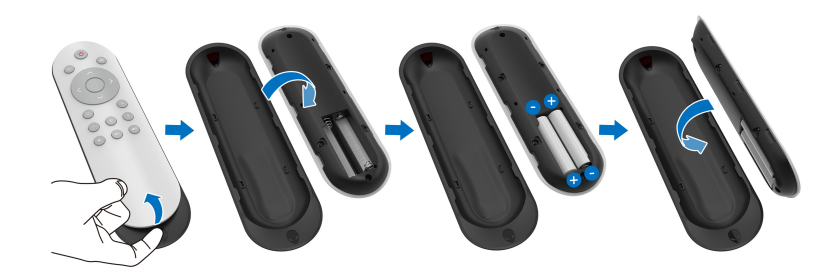

#### **OPREZ: Nepravilna upotreba baterija može dovesti do curenja ili rasprskavanja. Obavezno pratite sledeća uputstva:**

- Postavite "AAA" baterije uparujući oznake (+) i (-) na svakoj bateriji sa oznakama (+) i (–) odeljka za baterije.
- Nemojte da mešate razne tipove baterija.
- Nemojte da kombinujte novu i staru bateriju. To dovodi do kraćeg veka trajanja ili curenja baterija.
- Istrošene baterije odmah izvadite kako biste sprečili curenje tečnosti u odeljku za baterije. Ne dodirujte izloženu kiselinu iz baterija, jer to može da ošteti vašu kožu.

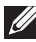

#### **NAPOMENA: Ako daljinski upravljač nećete koristiti duže vreme, izvadite baterije.**

# **Rukovanje daljinskim upravljačem**

Pogledajte ove bezbednosne savete za pravilno rukovanje daljinskim upravljačem i baterijama:

- Ne izlagati jakom udaru.
- Ne dozvoliti da se voda ili druge tečnosti prolivaju po daljinskom upravljaču. Ako se daljinski upravljač nakvasi, odmah ga obrišite.
- Izbegavati izlaganje toploti i pari.
- Daljinski upravljač otvarajte samo za postavljanje baterija.

# **Radni domet daljinskog upravljača**

Usmerite vrh daljinskog upravljača prema IC senzoru monitora tada pritiskate tastere.

Daljinski upravljač koristite na rastojanju od oko 8 m od IC senzora ili pri horizontalnom uglu od 120° i vertikalnom uglu od 30° na rastojanju od oko 5,6 m.

**NAPOMENA: Daljinski upravljač možda neće pravilno raditi ako je IC senzor na monitoru izložen direktnom sunčevom zračenju ili jakom osvetljenju, ili kada postoji prepreka na putanji prenosa signala.**

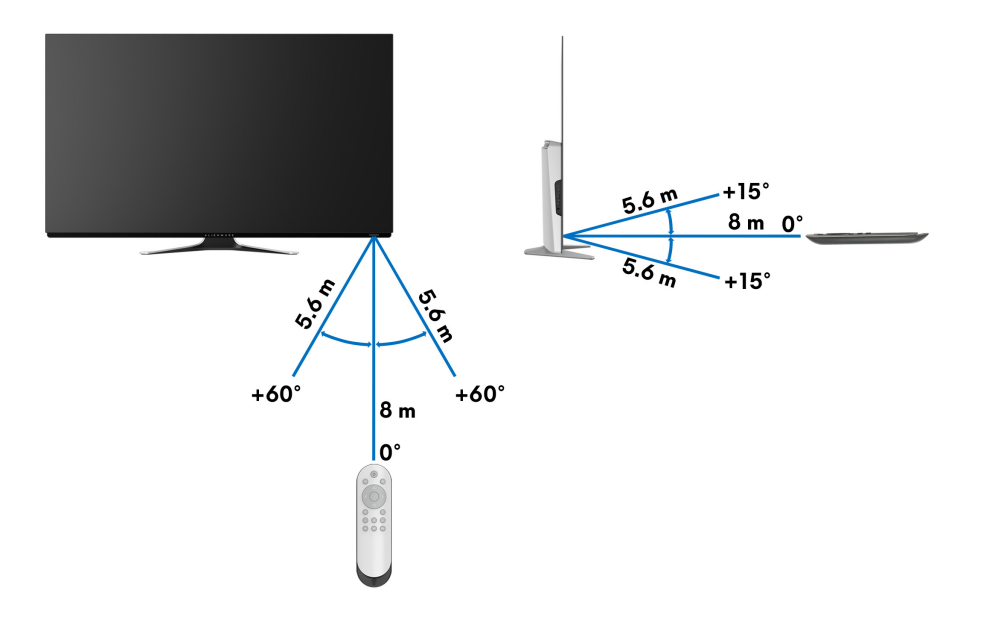

# **Rukovanje monitorom**

# **Uključivanje monitora**

Pritisnite dugme za napajanje na monitoru ili daljinskom upravljaču da uključite monitor.

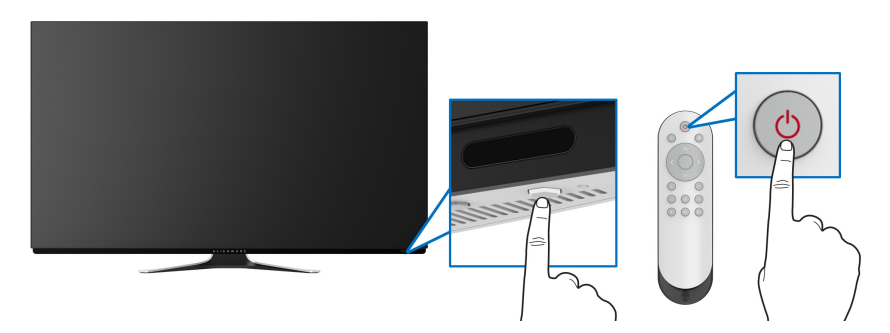

# **Korišćenje kontrola na prednjoj ploči**

Koristite kontrolnu dugmad na prednjoj strani monitora za pristup OSD meniju i tasterima prečica.

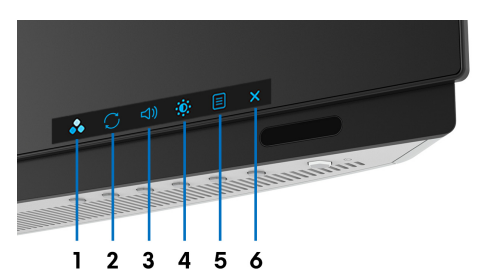

Sledeća tabela opisuje dugmad na prednjoj ploči:

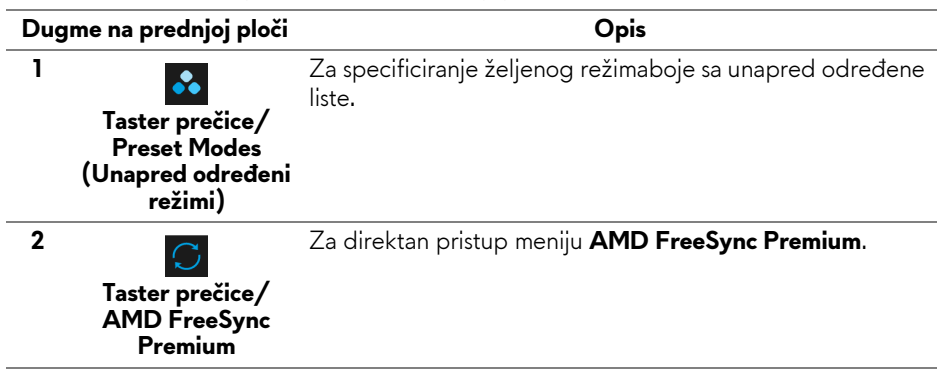

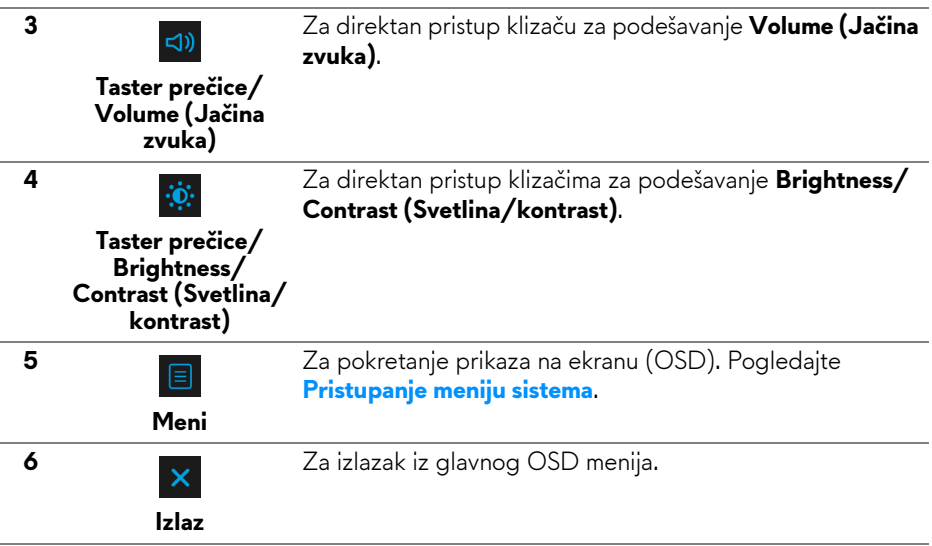

#### **Dugme na prednjoj ploči**

Koristite ovu dugmad sa prednje strane monitora za podešavanje ekrana.

### **NAPOMENA: Ako koristite daljinski upravljač za pristup OSD meniju, tasteri za smer prikazani ispod se neće pojaviti na ekranu.**

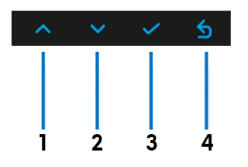

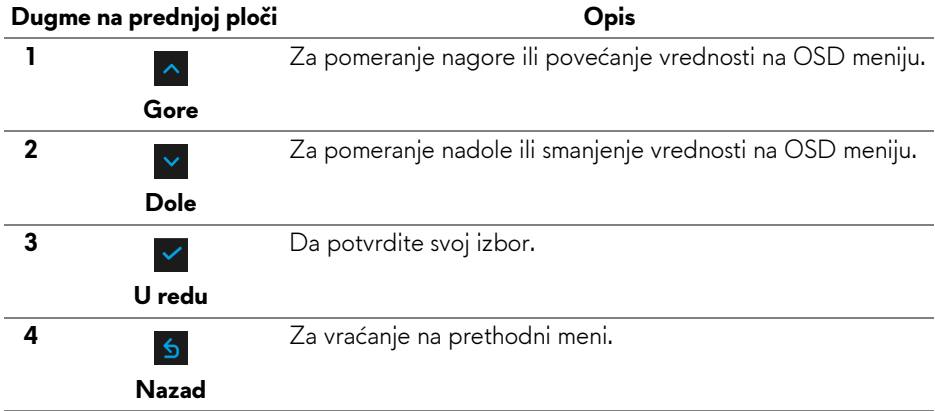

# <span id="page-42-1"></span>**Korišćenje menija prikaza na ekranu (OSD)**

<span id="page-42-0"></span>**Pristupanje meniju sistema**

- **NAPOMENA: Ukoliko promenite podešavanja, a zatim ili nastavite do drugog menija ili izađete iz OSD menija, monitor automatski čuva te izmene. Izmene se takođe čuvaju ukoliko promenite podešavanja, a zatim sačekate da OSD meni nestane.**
	- **1.** Pritisnite dugme **Meni** na monitoru ili daljinskom upravljaču da bi se prikazao glavni meni.

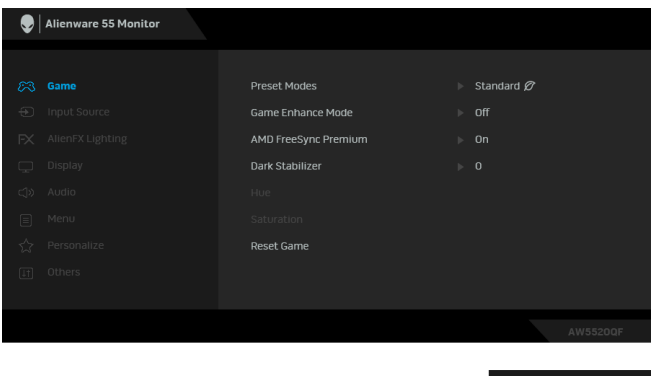

- **2.** Koristite tastere za smer nagore ili nadole za prebacivanje između opcija podešavanja. Dok prelazite sa jedne ikone na drugu, naziv opcije se označava.
- **3.** Koristite taster za smer udesno da uđete u podmeni.
- **4.** Koristite tastere za smer da napravite svoje izmene.
- **5.** Pritisnite taster **OK** do potvrdite svoje izmene.
- **6.** Pritisnite **Nazad** ili taster za smer ulevo za povratak na prethodni meni ili pritisnite dugme **Izlaz** da zatvorite OSD meni.
- **NAPOMENA: Pogledajte sledeću tabelu za kompletnu listu opcija dostupnih za monitor.**

**NAPOMENA: Ako koristite daljinski upravljač za pristup OSD meniju, tasteri za smer ispod menija se neće pojaviti na ekranu.**

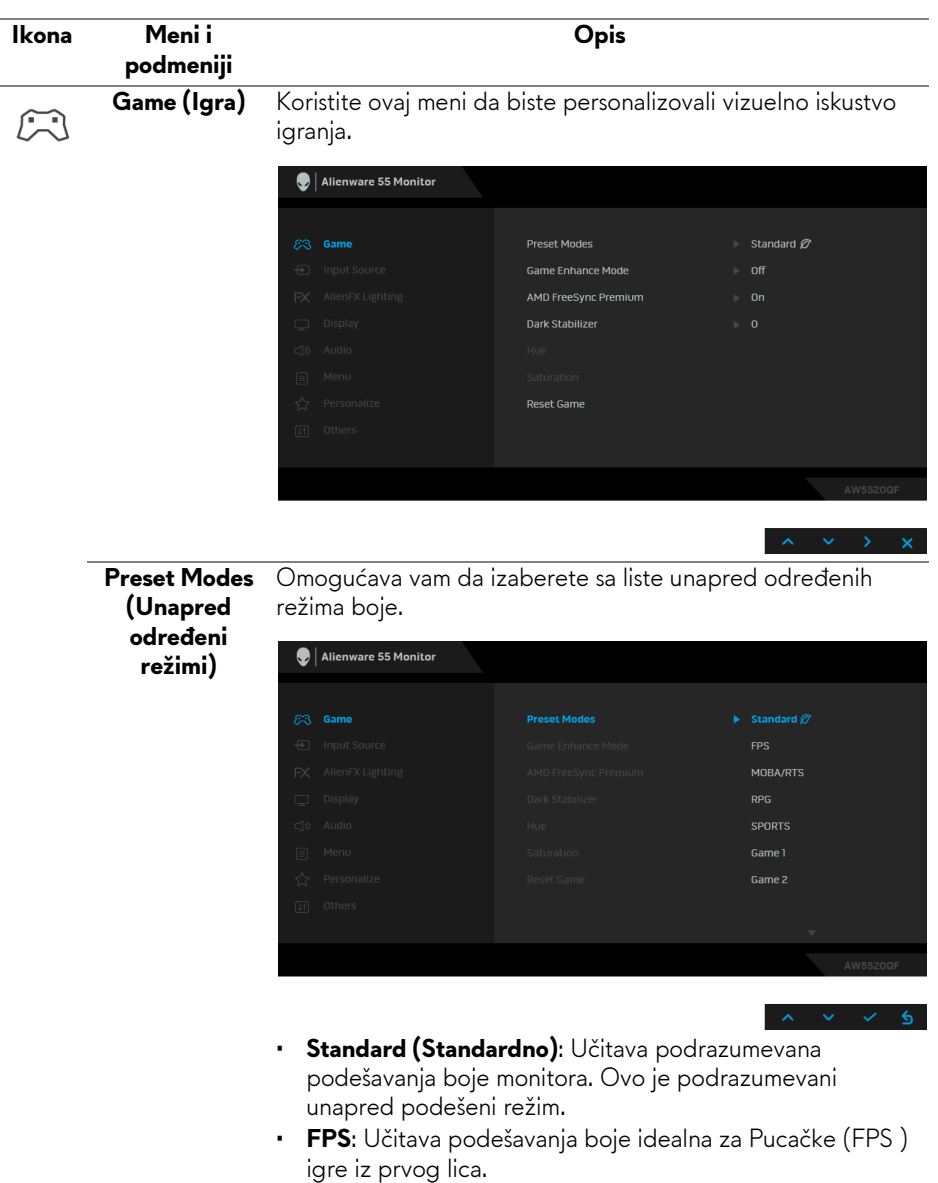

- **RPG**: Učitava podešavanja boje idealna za Igre uloga (RPG).
- **MOBA/RTS**: Učitava podešavanja boja koja su idealna za igre Borbena arena onlajn za više igrača (MOBA) i Strategija u realnom vremenu (RTS).

<span id="page-44-0"></span>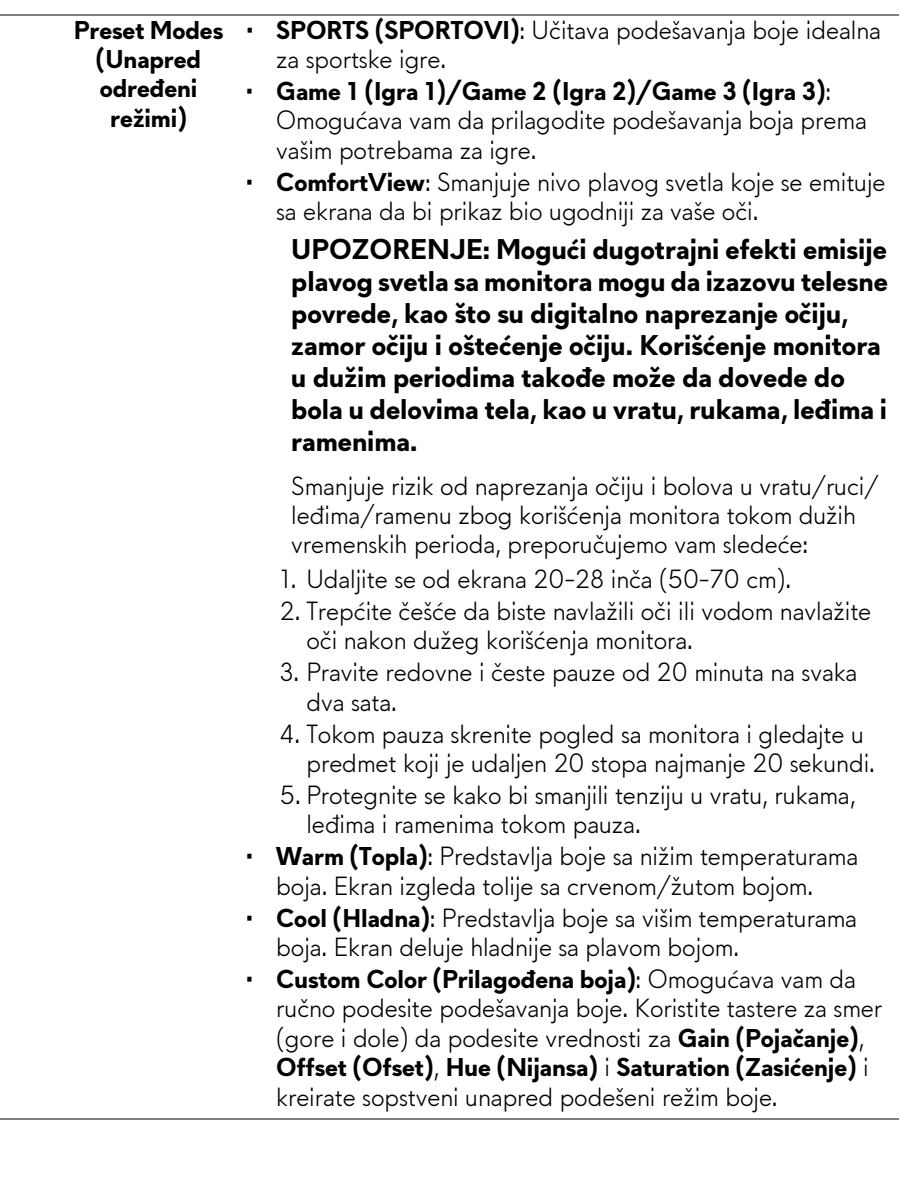

#### **Game Enhance Mode (Poboljšani režim igre)** Ova opcija nudi tri dostupne funkcije za poboljšanje iskustva igranja.

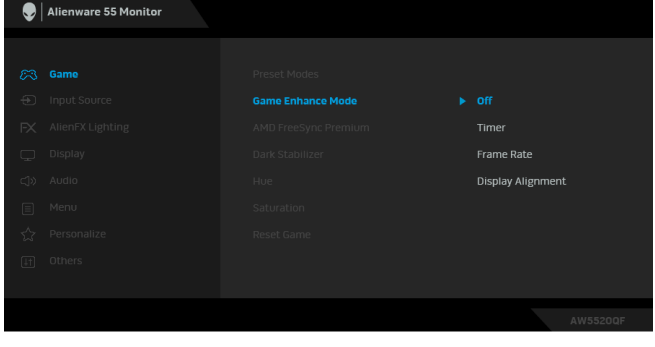

• **Off (Isključeno)**

Izaberite da biste onemogućili funkcije u meniju **Game Enhance Mode (Poboljšani režim igre)**.

#### • **Timer (Tajmer)**

Dozvoljava vam da onemogućite ili omogućite tajmer u gornjem levom uglu ekrana. Tajmer prikazuje proteklo vreme od početka igranja igre. Izaberite neku opciju sa liste vremenskih intervala koja će vam služiti kao podsetnik na preostalo vreme.

#### • **Frame Rate (Brzina smenjivanja kadrova)**

Biranje opcije **On (Uključeno)** vam omogućava da vidite trenutne kadrove u sekundi tokom igranja igara. Pokreti izgledaju uglađeniji kada je brzina veća.

#### • **Display Alignment (Poravnjanje ekrana)**

Aktivirajte ovu funkciju da biste obezbedili savršeno poravnjanje video sadržaja sa više ekrana.

#### **AMD FreeSync**  Kada izaberete **On (Uključeno)**, monitor radi sa najvećom **Premium** mogućom brzinom smenjivanja kadrova da bi se eliminisalo malo kašnjenje ulaza i "cepanje" ekrana, čime se postiže igranje bez prekida.

**Dark Stabilizer**  Ova opcija poboljšava vidljivost u mračnim scenarijima igre. **(Stabilizator za**  Vidljivost u mračnom području prikazane slike će biti bolja **mračna**  kada su vrednosti više (između 0 i 3).

**područja)**

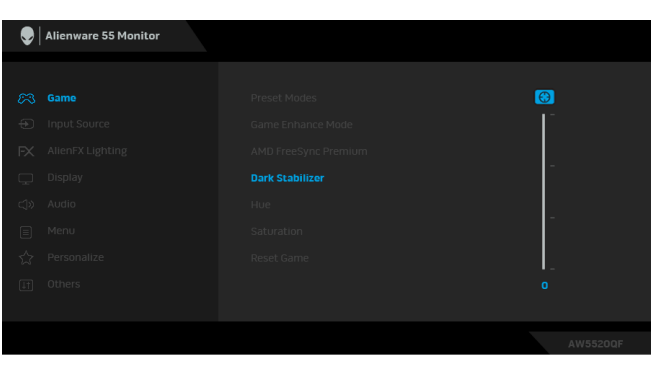

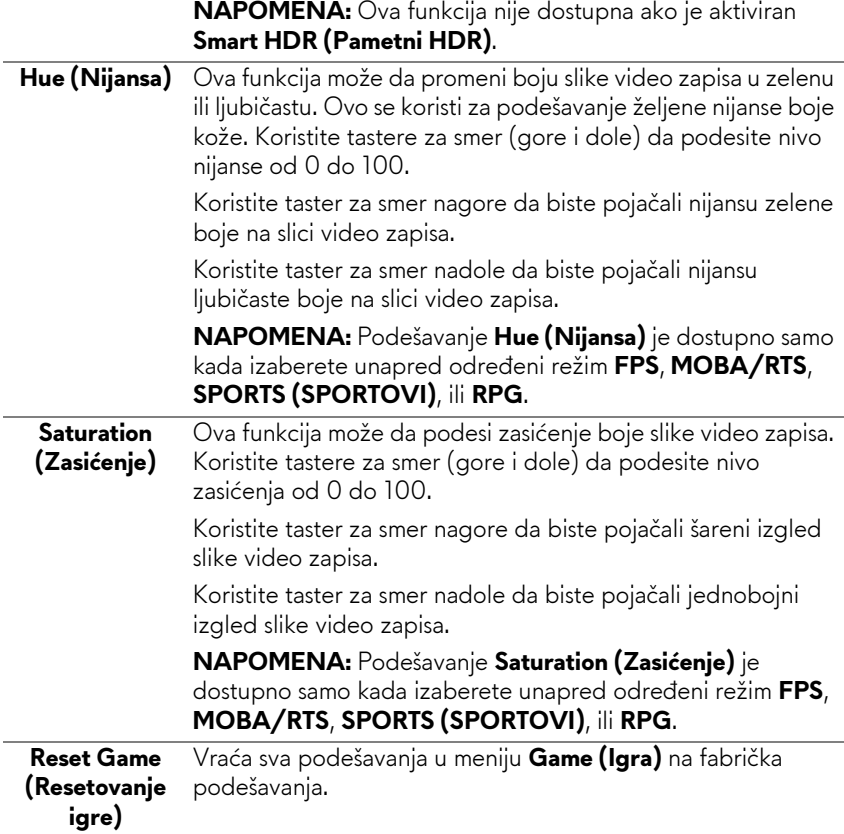

**Input Source (Ulazni izvor)**

 $\bigoplus$ 

Koristite meni **Input Source (Ulazni izvor)** da biste izabrali različite video signale koji mogu biti povezani na vaš monitor.

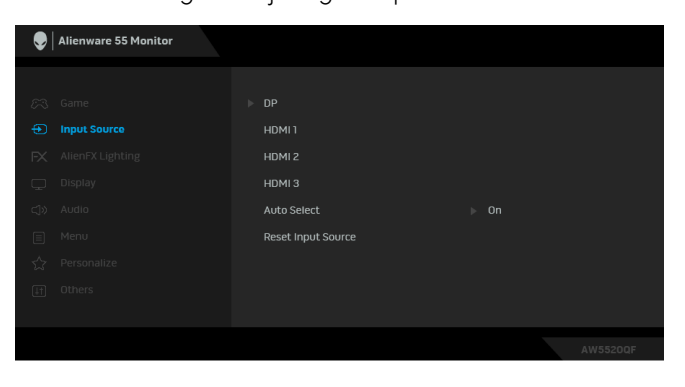

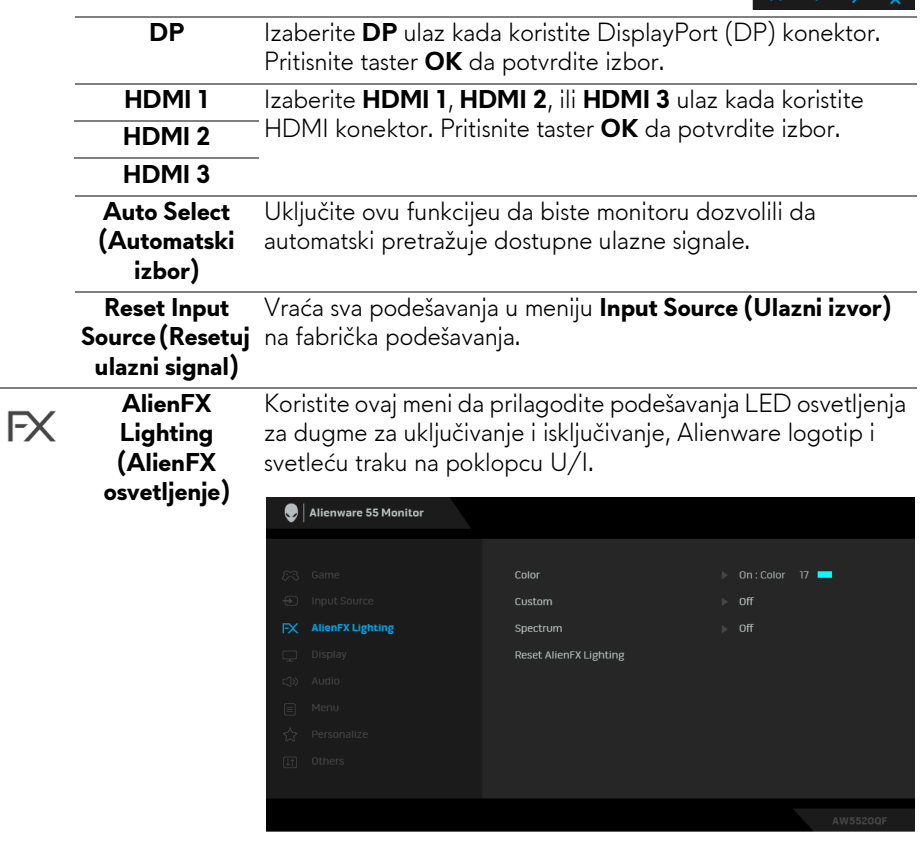

**Color (Boja)** Da biste specificirali boju LED osvetljenja, izaberite **On (Uključeno)** i pomerajte nadole da označite opciju **Custom Color (Prilagođena boja)**.

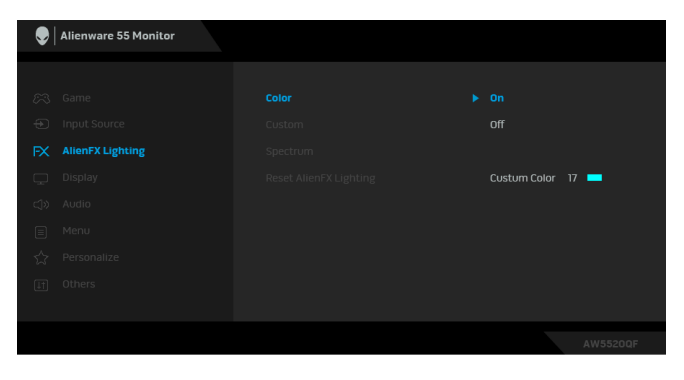

Zatim izaberite sa liste od 20 dostupnih boja.

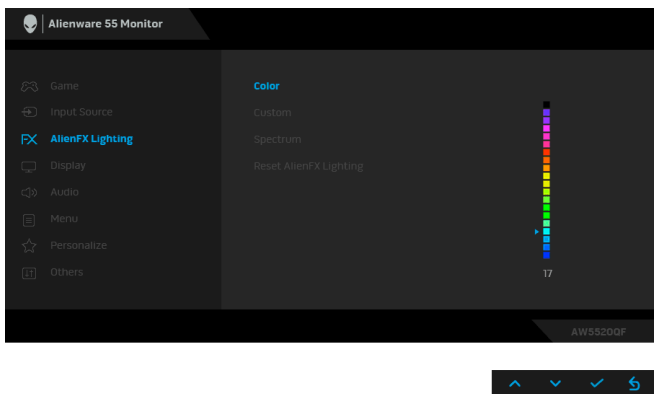

Tabela u nastavku prikazuje broj boje i RGB kodove korišćene za 20 LED boja.

Da isključite funkciju LED osvetljenja, izaberite **Off (Isključeno)**.

**NAPOMENA:** Ova funkcija je dostupna samo kada je **Spectrum (Spektar)** onemogućen.

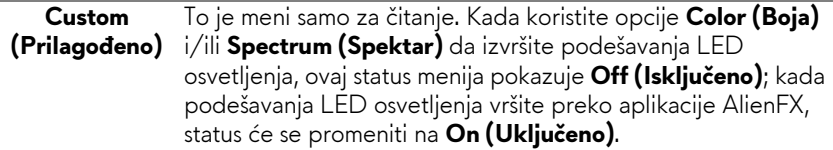

#### **Spectrum (Spektar)**

Kada izaberete **On (Uključeno)**, LED osvetljenje se pali i menja boje u sekvenci spektra boja: crvena, narandžasta, žuta, zelena, plava, indigo plava i ljubičasta.

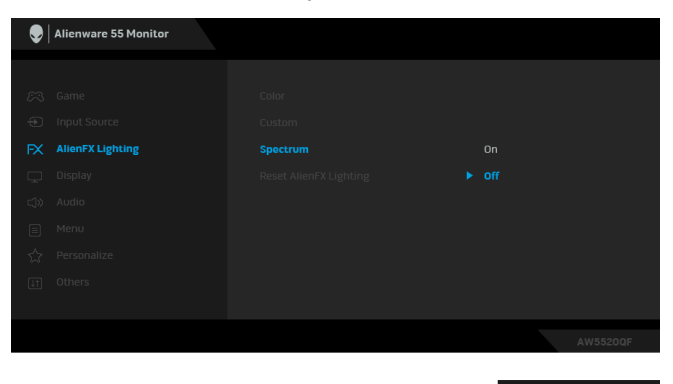

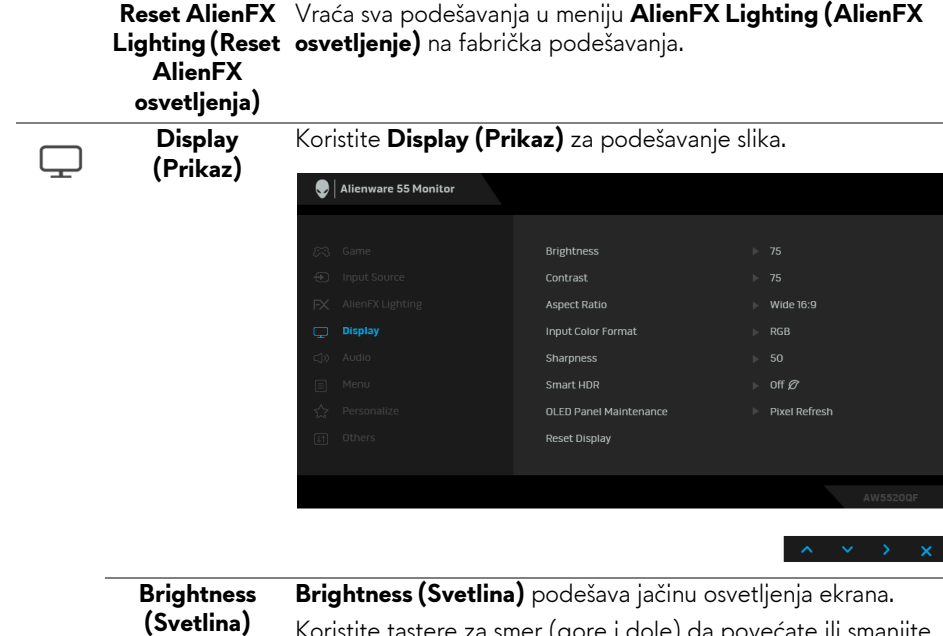

Koristite tastere za smer (gore i dole) da povećate ili smanjite nivo svetline (min. 0/maks. 100).

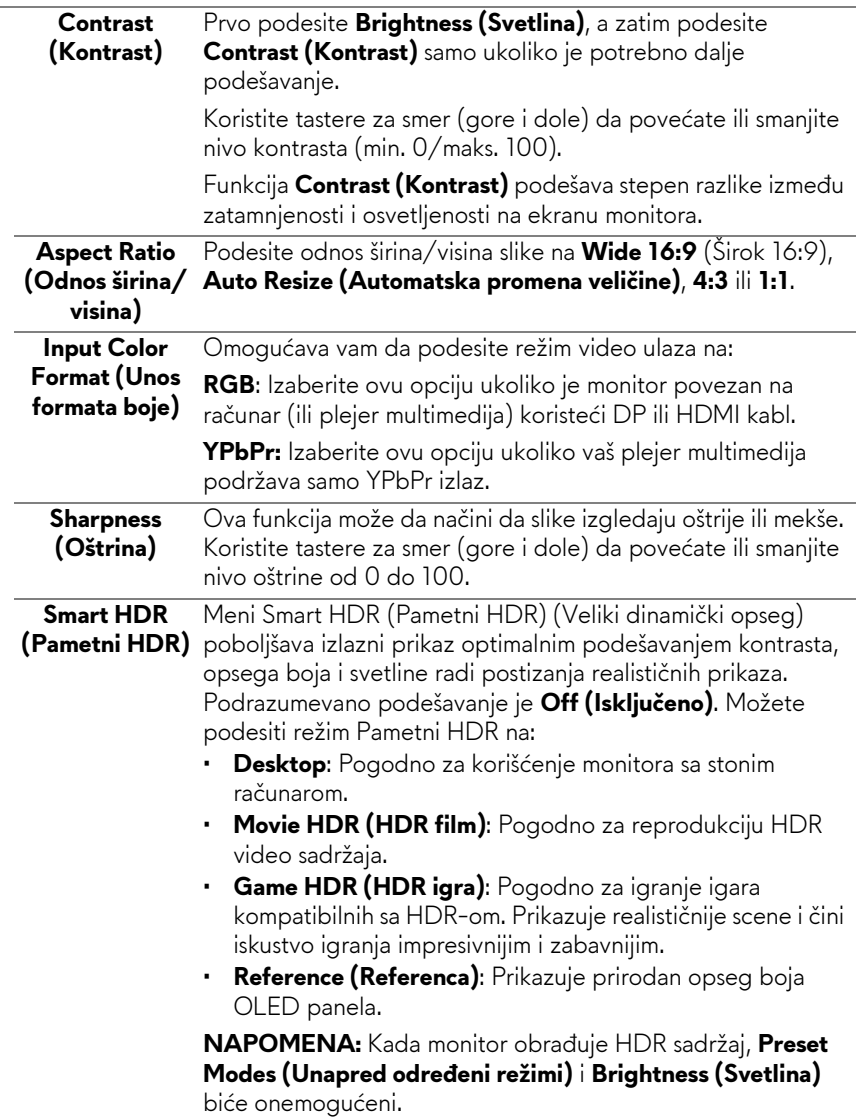

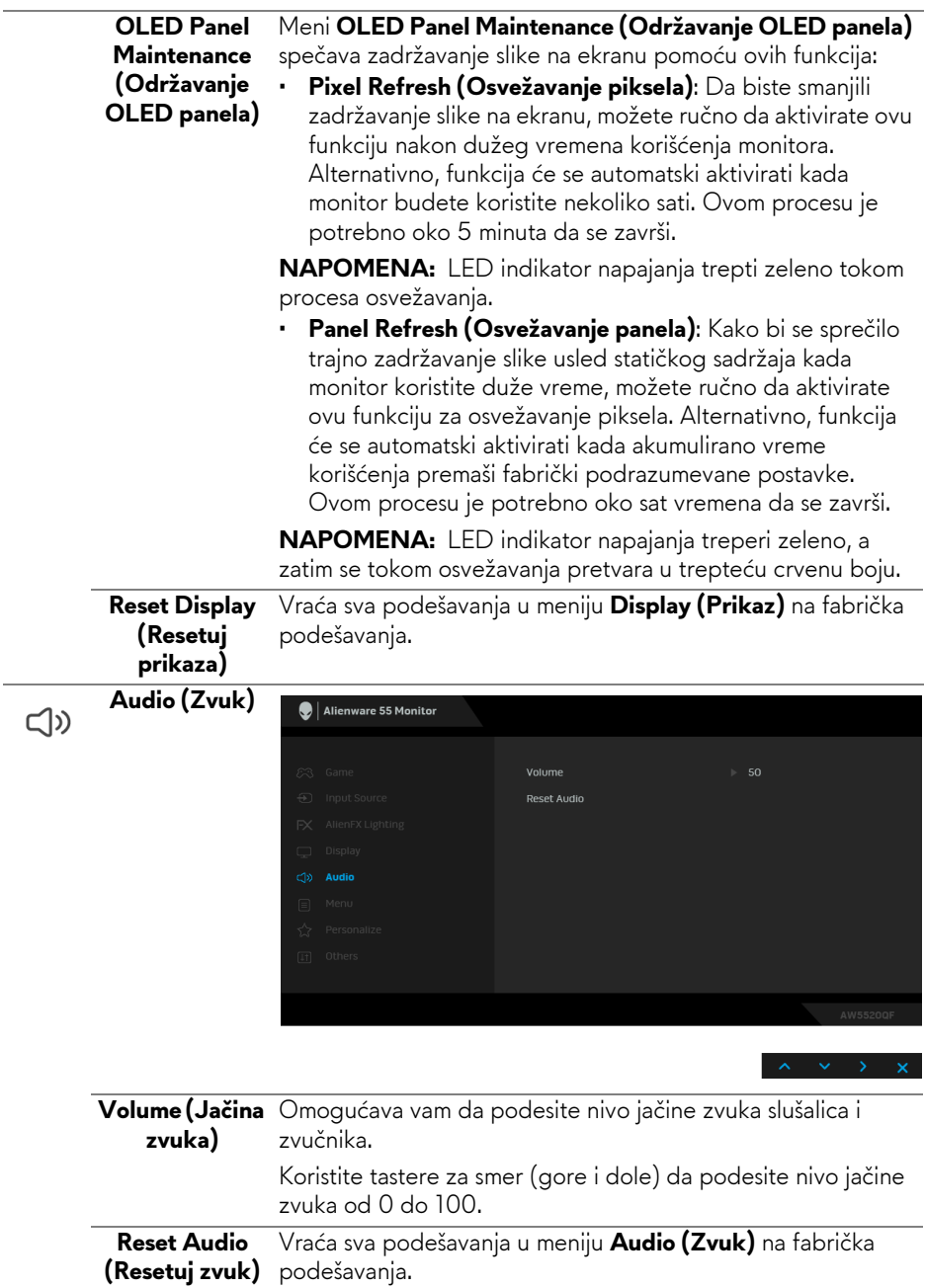

l,

目

**Menu (Meni)** Izaberite ovu opciju da biste podesili postavke OSD-a, kao što je jezik OSD-a, vremenski period tokom kog meni ostaje na ekranu i tako dalje.

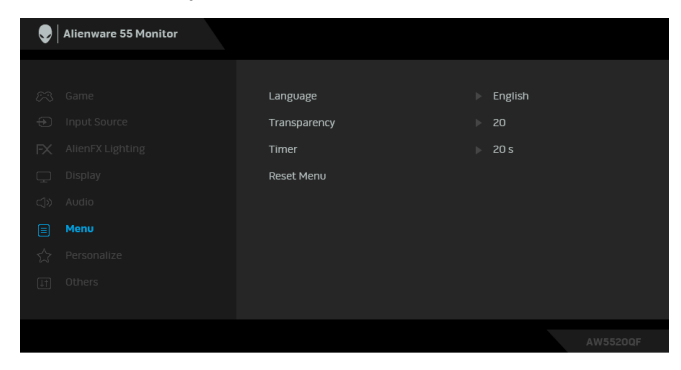

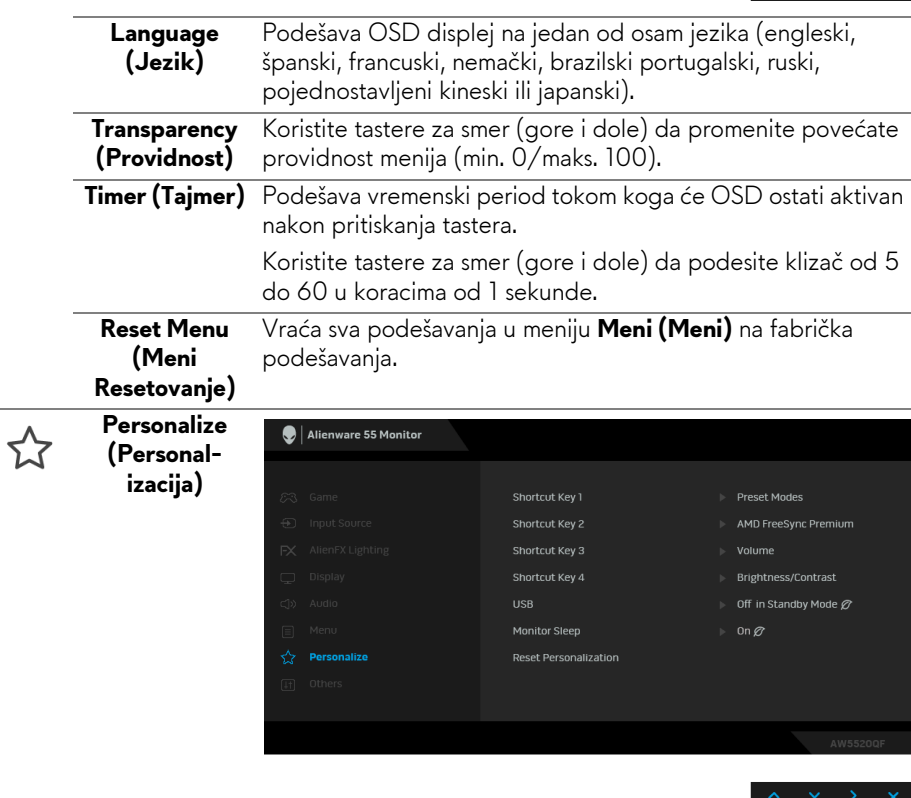

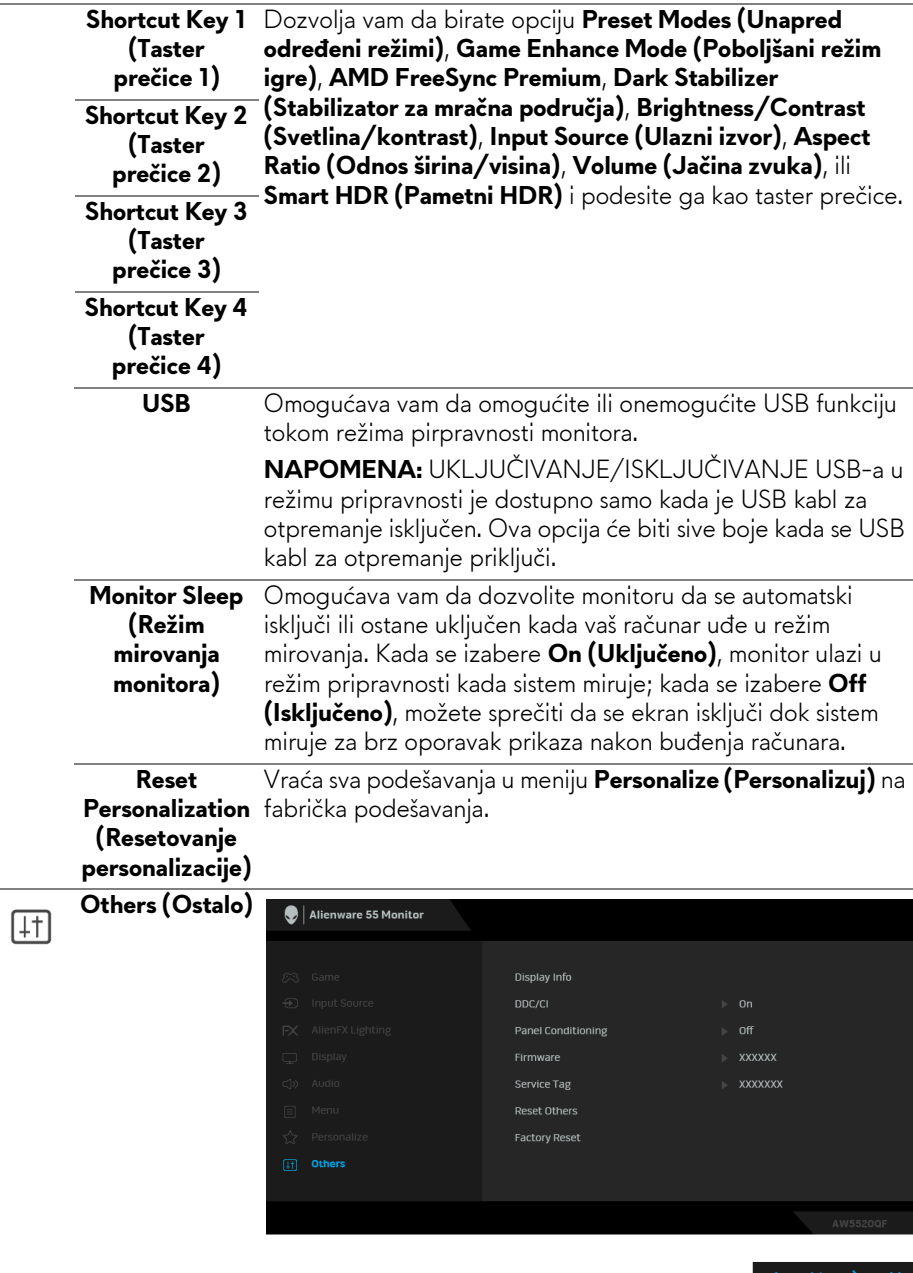

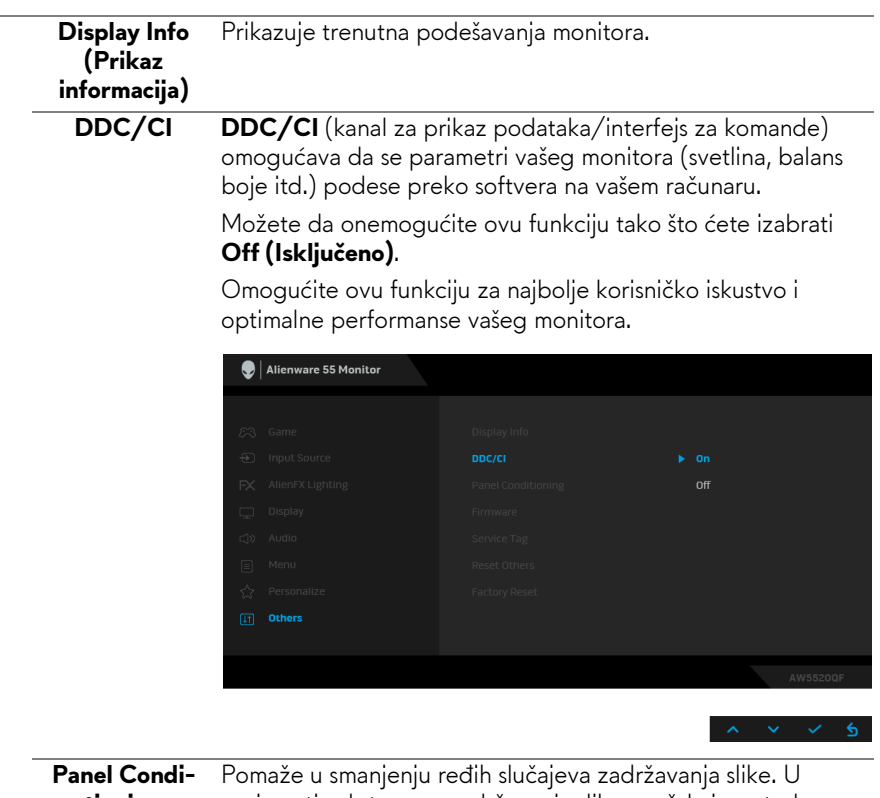

**tioning (Kondicioniranje panela)**

zavisnosti od stepena zadržavanja slike, možda je potrebno neko vreme da se program pokrene. Možete da omogućite ovu funkciju tako što ćete izabrati **On (Uključeno)**.

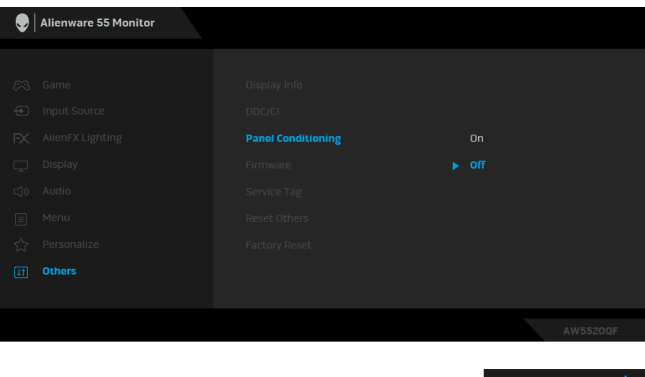

**Firmware (Firmver)** Prikazuje verziju firmvera vašeg monitora.

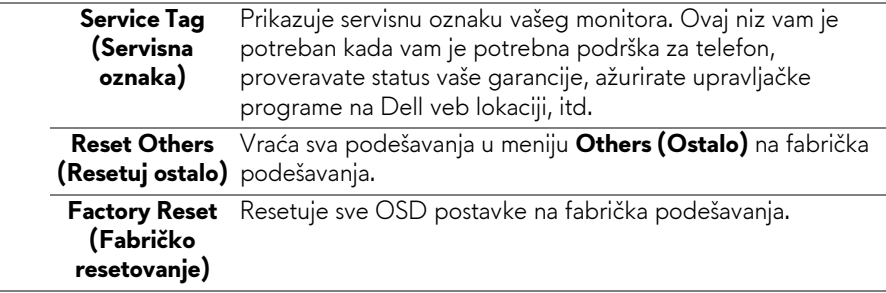

#### **OSD poruke upozorenja**

Kada monitor ne podržava određeni režim rezolucije, videćete sledeću poruku:

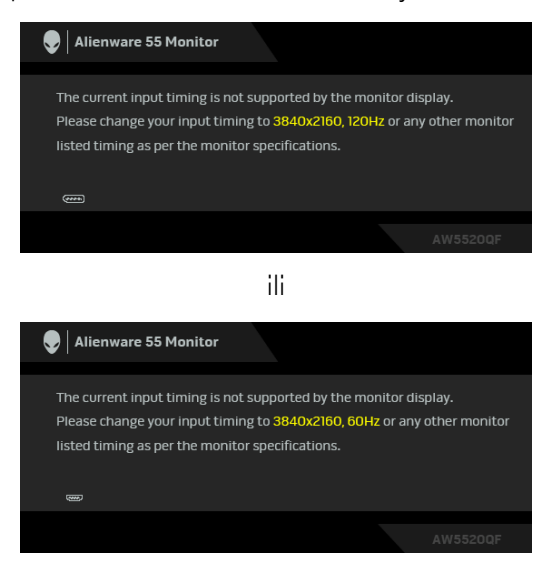

#### **NAPOMENA: Poruka može biti malo drugačija u odnosu na povezani ulazni signal.**

To znači da monitor ne može da se sinhronizuje sa signalom koji prima sa računara. Pogledajte **[Specifikacije monitora](#page-13-0)** za horizontalne i vertikalne frekventne opsege koje adresira ovaj monitor. Preporučeni režim je 3840 x 2160.

Kada podešavate nivo **Brightness (Svetlina)** prvi put iznad podrazumevanog nivoa, pojavljuje se sledeća poruka:

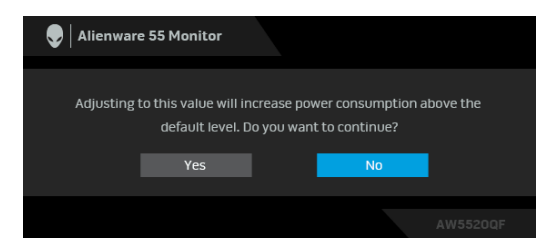

#### **NAPOMENA: Ako izaberete Yes (Da), poruka se neće pojaviti kada sledeći put hoćete da promenite podešavanje Brightness (Svetlina).**

Kada prvi put menjate podrazumevano podešavanje funkcija za štednju energije, kao što je **Preset Modes (Unapred određeni režimi)**, **Smart HDR (Pametni HDR)**, **USB** ili **Monitor Sleep (Režim mirovanja monitora)**, pojaviće se sledeća poruka:

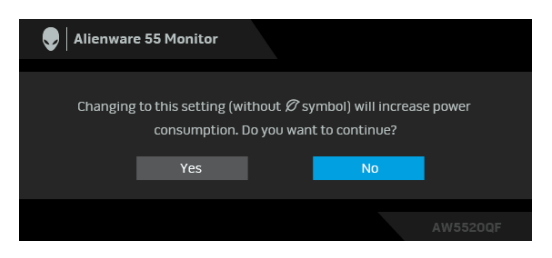

**NAPOMENA: Ako izaberete Yes (Da) za bilo koju od gore pomenutih funkcije, poruka se neće pojaviti kada sledeći put hoćete da promenite podešavanja ovih funkcija. Kada vršite fabričko resetovanje, ova poruka će se ponovo pojaviti.**

Pre nego što se onemogući **DDC/CI** funkcija, videćete sledeću poruku:

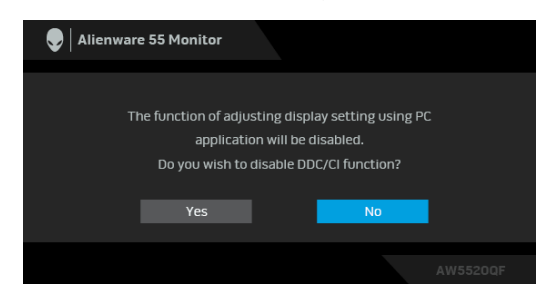

Kada je **Smart HDR (Pametni HDR)** aktivan i pokušate da promenite unapred određeni režim, pojaviće se sledeća poruka:

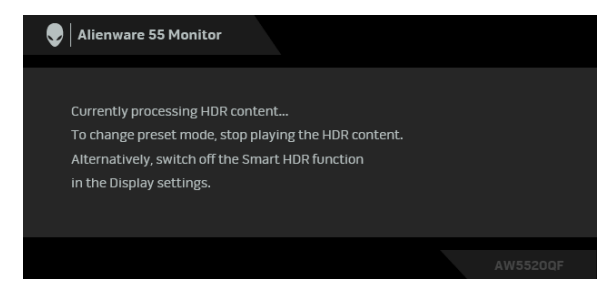

Kada monitor uđe u režim pripravnosti, pojavljuje se sledeća poruka:

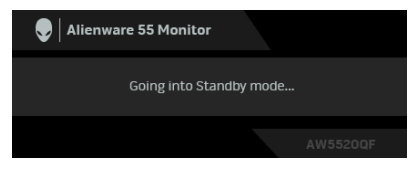

Aktivirajte računar i probudite monitor da biste dobili pristup **[OSD](#page-42-1)**-u.

#### **NAPOMENA: Poruka može biti malo drugačija u odnosu na povezani ulazni signal.**

OSD funkcioniše samo u normalnom režimu rada. Ukoliko pritisnete bilo koje dugme osim dugmeta za uključivanje i isključivanje u režimu pripravnosti, pojavljuju se sledeća poruka u zavisnosti od izabranog unosa:

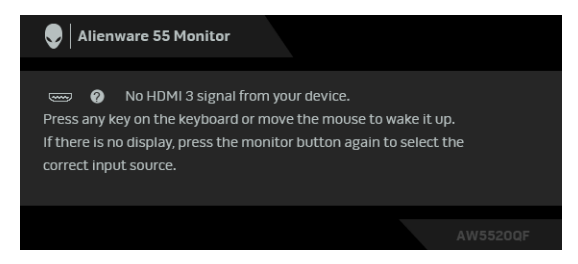

**NAPOMENA: Poruka može biti malo drugačija u odnosu na povezani ulazni signal.**

Ukoliko se izabere HDMI ili DP ulaz a odgovarajući kabl nije povezan, pojavljuje se plutajući dijalog kao što je prikazano ispod:

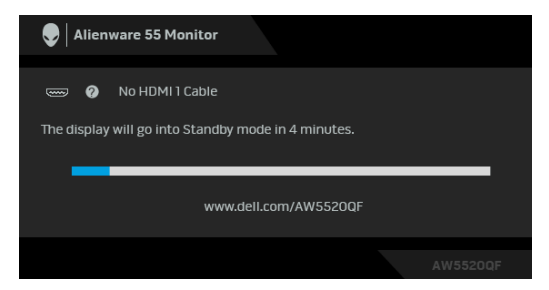

#### **NAPOMENA: Poruka može biti malo drugačija u odnosu na povezani ulazni signal.**

Ako se izabere **Pixel Refresh (Osvežavanje piksela)**, pojavljuje se sledeća poruka:

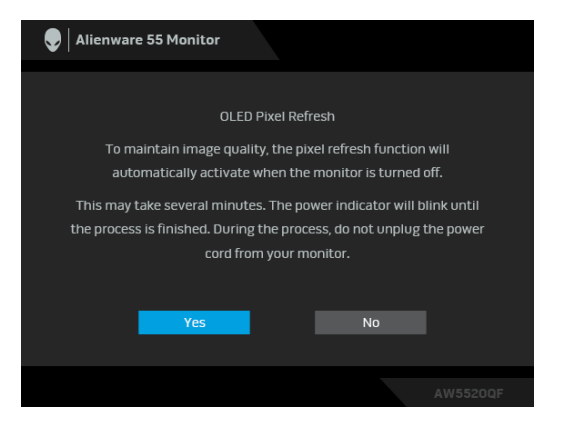

Izaberite **Yes (Da)** i proces osvežavanja će se automatski izvršiti nakon isključivanja monitora. Ovom procesu je potrebno oko 5 minuta da se završi. Ako se izabere **Panel Refresh (Osvežavanje panela)**, pojavljuje se sledeća poruka:

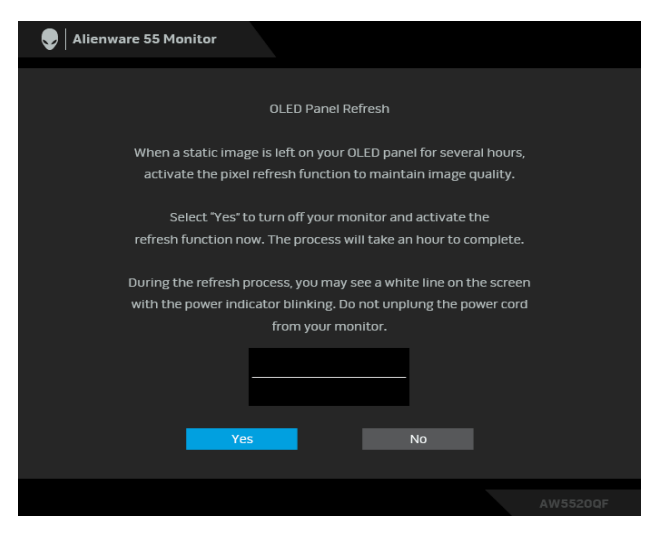

Izaberite **Yes (Da)** i proces osvežavanja će se izvršiti automatski. Ovom procesu je potrebno oko sat vremena da se završi.

Ako pritisnete bilo koje dugme osim dugmeta za uključivanje i isključivanje, na monitoru ili na daljinskom upravljaču tokom procesa **Pixel Refresh (Osvežavanje piksela)** ili **Panel Refresh (Osvežavanje panela)**, prikazuje se sledeća poruka:

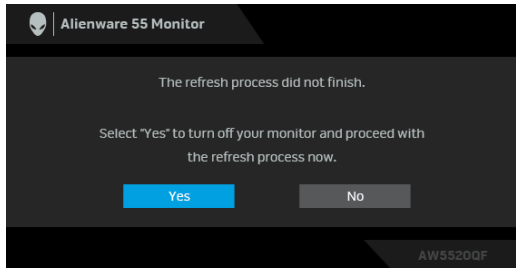

**NAPOMENA: Ako pritisnete dugme za uključivanje i isključivanje, na monitoru ili na daljinskom upravljaču tokom procesa Osvežavanje piksela ili Osvežavanje panela, monitor će se isključiti. Sledeći put kada uključite monitor, gore prikazani dijalog će se ponovo pojaviti da bi vas obavestio o nastavku procesa osvežavanja.**

Ako se izabere **Factory Reset (Fabričko resetovanje)**, pojavljuje se sledeća poruka:

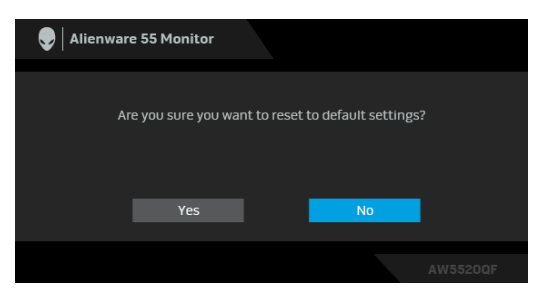

Pogledajte **[Rešavanje problema](#page-71-0)** za više informacija.

# **Podešavanje maksimalne rezolucije**

Za podešavanje maksimalne rezolucije monitora:

U operativnim sistemima Windows 7, Windows 8 i Windows 8.1:

- **1.** Samo za operativne sisteme Windows 8 i Windows 8.1 izaberite pločicu Radna površina da biste prebacili na klasičnu radnu površinu.
- **2.** Kliknite desnim klikom na radnu površinu i kliknite na **Rezolucija ekrana**.
- **3.** Kliknite na padajuću Rezoluciju ekrana i izaberite **3840 x 2160**.
- **4.** Kliknite na **U redu**.

U operativnom sistemu Windows 10:

- **1.** Kliknite desnim klikom na radnu površinu i kliknite na **Postavke ekrana**.
- **2.** Kliknite na **Napredne postavke ekrana**.
- **3.** Kliknite na padajuću listu **Rezolucija** i izaberite **3840 x 2160**.
- **4.** Kliknite na **Primeni**.

Ukoliko ne vidite 3840 x 2160 kao opciju, možda ćete morati da ažurirate upravljački program grafičke kartice. U zavisnosti od računara, završite jednu od sledećih procedura:

Ukoliko imate Dell monitor ili prenosni računar:

• Idite na **[www.dell.com/support](https://www.dell.com/support)**, unesite svoju servisnu oznaku i preuzmite najnoviji upravljački program za vašu grafičku karticu.

Ukoliko koristite računar koji nije proizvod kompanije Dell (prenosni ili stoni):

- Idite na lokaciju za podršku za vaš računar i preuzmite najnovije upravljačke programe grafičke kartice.
- Idite na veb lokaciju grafičke kartice i preuzmite najnovije upravljačke programe grafičke kartice.

# **Zahtevi za prikazivanje ili reprodukciju HDR sadržaja**

### **1. preko Ultra BluRay DVD-a ili konzola za igru**

Uverite se da su DVD plejer i konzole za igru kompatibilni sa HDR/om, npr. Panasonic DMP-UB900, x-Box One S, PS4 Pro. Preuzmite i instalirajte odgovarajuće upravljačke programe za grafičku karticu (za PC aplikacije), pogledajte u nastavku.

#### **2. putem računara**

Uverite se da je grafička kartica kompatibilna sa HDR-om, tj. HDMI2.0a (sa HDR opcijom) i da je HDR upravljački program instaliran. Morate koristiti aplikacije koje su kompatibilne sa HDR-om, npr. Cyberlink PowerDVD 17, Windows 10 Movies and TV app.

Na primer, Dell XPS 8910, Alienware Aurora R5, su u paketu sa sledećim grafičkim karticama.

Dell upravljački program grafičke kartice sa HDR podrškom: Pogledajte Dell stranicu za podršku i preuzmite najnoviji upravljački program za vašu grafičku karticu koji podržava HDR reprodukciju za vaš računar/notebook računar.

Nvidia

NVIDIA grafičke kartice kompatibilne sa HDR-om: GTX1070, GTX1080, P5000, P6000, itd. Za kompletan asortiman NVIDIA grafičkih kartica kompatibilnih sa HDR-om pogledajte NVIDIA web lokaciju **[www.nvidia.com](https://www.nvidia.com)**

Upravljački program koji podržava režim reprodukcije na celom ekranu (npr. PC igre, UltraBluRay plejeri), HDR na Win 10 Redstone 2 OS: 381.65 ili novija.

#### AMD

AMD grafičke kartice kompatibilne sa HDR-om: RX480, RX470, RX460, WX7100, WX5100, WX4100, itd. Za kompletan asortiman AMD grafičkih kartica kompatibilnih sa HDR-om pogledajte **[www.amd.com](https://www.amd.com)**. Proverite informacije o podršci HDR upravljačkog programa i preuzmite najnoviji upravljački program sa **[www.amd.com](https://www.amd.com)**

Intel (Integrisana grafička kartica)

- Sistem kompatibilan sa HDR-om: CannonLake ili noviji
- Prikladan HDR plejer: Windows 10 Movies and TV aplikacija
- Operativni sistem sa HDR podrškom: Windows 10 Redstone 3
- Upravljački program sa HDR podrškom: posetite **[downloadcenter.intel.com](https://downloadcenter.intel.com)** za najnoviji HDR upravljački program
- **NAPOMENA: HDR reprodukcija preko operativnog sistema (npr. reprodukcija HDR-a u prozoru u okviru ekrana) zahteva Win 10 Redstone 2 ili noviji sa odgovarajućim aplikacijama plejera, npr. PowerDVD17. Reprodukcija zaštićenog saržaja će zahtevati odgovarajući DRM softver i/ili hardver, npr. Microsoft Playready™. Za više informacija o HDR podršci, pogledajte Microsoft web lokaciju.**

# **Korišćenje aplikacije AlienFX**

Efekte LED osvetljenja možete da konfigurišete za više razlčitih zona na Alienware monitoru preko aplikacije AlienFX u AWCC-u (Alienware Command Center).

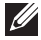

**NAPOMENA: Ukoliko imate Alienware Gaming stoni ili prenosni računar, možete direktno da pristupite AWCC-u radi kontrolisanja osvetljenja.** 

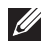

### **NAPOMENA: Za više informacija, pogledajte onlajn pomoć na Alienware Command Center.**

# **Preduslovi**

Pre instaliranja AWCC-a na sistemu koji nije Alienware:

- Pobrinite se da operativni sistem vašeg računara bude Windows 10 R3 ili noviji.
- Pobrinite se da vaša veza sa internetom bude aktivna.
- Pobrinite se da je isporučeni USB kabl povezan sa Alienware monitorom i računarom.

# **Instaliranje AWCC-a preko ažuriranja Windowsa**

- **1.** Aplikacija AWCC je preuzeta i biće automatski instalirana. Za instalaciju je potrebno nekoliko minuta do završetka.
- **2.** Pređite u programsku fasciklu da biste se uverili da je instalacija uspešna. Alternativno, aplikaciju AWCC možete pronaći u meniju **Start**.
- **3.** Pokrenite AWCC i izvršite sledeće korake da preuzmete dodatne softverske komponente:
- U prozoru **Postavke**, kliknite na **Windows Update**, a zatim kliknite na **Proveri da li postoje ispravke** da biste proverili progres ažuriranja upravljačkog programa za Alienware.
- Ako ažuriranje upravljačkog programa ne reaguje na vašem računaru, instalirajte AWCC sa veb-sajta Dell podrške.

# **Instaliranje AWCC-a sa veb-sajta Dell podrške**

- **1.** Unesite AW5520QF u polje upita na **[www.dell.com/support/drivers](https://www.dell.com/support/drivers)** i preuzmite najnoviju verziju za sledeće stavke:
- Alienware Command Center aplikacija
- Upravljački program za Alienware Gaming Monitor Control Center
- **2.** Pređite u fasciklu u kojoj ste sačuvali datoteke instalacije.
- **3.** Dvaput kliknite na datoteku instalacije i pratite uputstva na ekranu da biste završili instalaciju.

## **Rad sa AlienFX prozorom**

Sa Alienware Command Center, AlienFX vam omogućava da kontrolišete boje LED osvetljenja i prelazne efekte na vašem Alienware monitoru.

Na početnom ekranu AWCC-a, kliknite na **FX** u gornjoj straci menija da biste pristupili početnom ekranu aplikacije AlienFX.

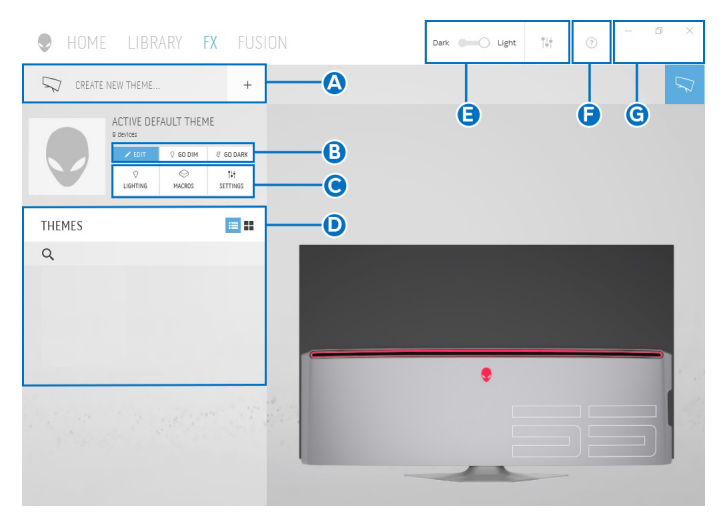

Sledeća tabela opisuje funkcije i opcije na početnom ekranu:

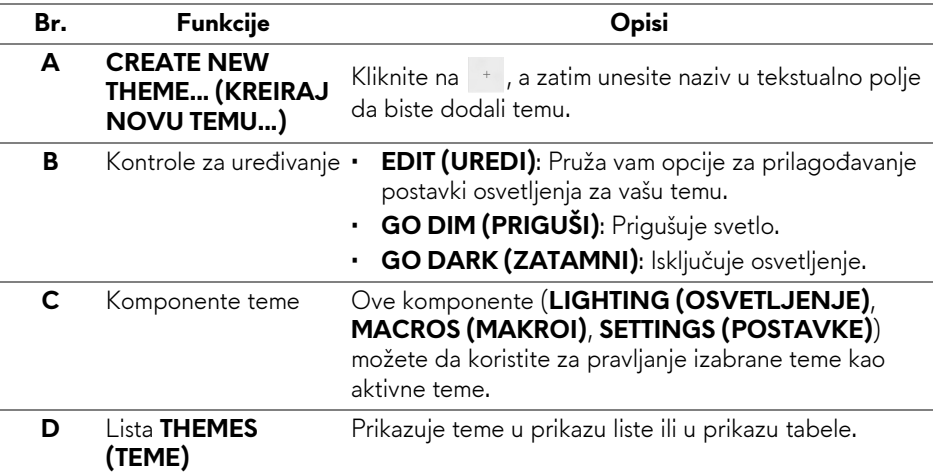

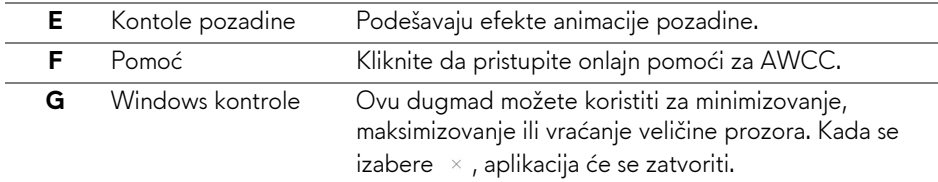

Kada počnete da prilagođavate temu, videćete sledeći ekran:

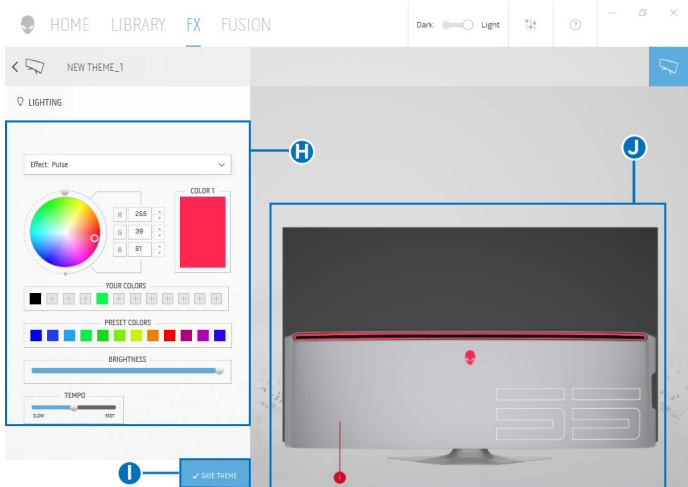

Sledeća tabela opisuje funkcije i opcije na ekranu:

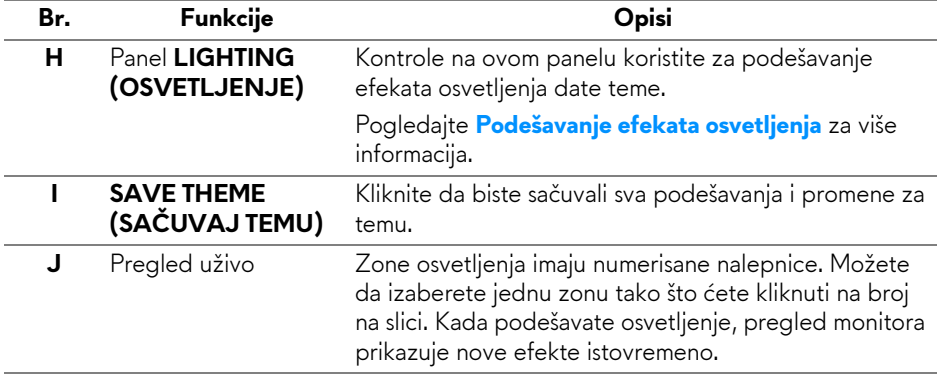

# **Kreiranje teme**

Da biste kreirali temu sa željenim postavkama osvetljenja:

- **1.** Pokrenite AWCC.
- **2.** Kliknite na **FX** u gornjoj straci menija da biste pristupili početnom ekranu aplikacije AlienFX.
- **3.** U gornjem levom uglu prozora, kliknite na + da biste kreirali novu temu.
- **4.** U tekstualnom polju **CREATE NEW THEME (KREIRAJ NOVU TEMU)** ukucajte naziv teme.
- <span id="page-67-0"></span>**5.** Navedite zonu(e) osvetljenje za koje želite da izvršite podešavanja osvetljenja:
- biranjem polja za potvrdu zona iznad područja za pregled uživo ili
- klikom na numerisane nalepnice na slici monitora
- <span id="page-67-1"></span>**6.** Na panelu **LIGHTING (OSVETLJENJE)** izaberite željene efekte osvetljenja sa padajuće liste, uključujući **[Morph \(Morfing\)](#page-68-1)**, **[Puls](#page-69-0)  [\(Pulsiranje\)](#page-69-0)**, **[Color \(Boja\)](#page-69-1)**, **[Spectrum \(Spektar\)](#page-70-0)** i **[Breathing \(Pulsiranje\)](#page-70-1)**. Pogledajte **[Podešavanje efekata osvetljenja](#page-68-0)** za više informacija.
- **NAPOMENA: Opcija Spectrum (Spektar) je dostupna samo kada izaberete All Zones (Sve zone) da izvršite podešavanja osvetljenja.**
	- **7.** Ponovite [korak 5](#page-67-0) i [korak 6](#page-67-1) da bi se pojavile dodatne opcije konfiguracije prema vašim željama.
	- **8.** Kada završite, kliknite na **SAVE THEME (SAČUVAJ TEMU)**. Povratno obaveštenje se pojavljuje u donjem desnom uglu ekrana.

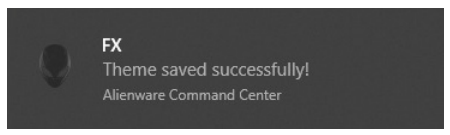

## <span id="page-68-0"></span>**Podešavanje efekata osvetljenja**

Panel **LIGHTING (OSVETLJENJE)** pruža razne opcije efekata osvetljenja. Možete da kliknete na **Effect (Efekti)** da biste otvorili padajući meni sa dostupnim opcijama.

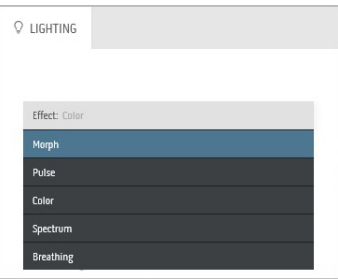

#### **NAPOMENA: Opcije koje se prikazuju mogu da se razlikuju u zavisnosti od zone(a) osvetljenja koje ste specificirali.**

<span id="page-68-1"></span>Sledeća tabela pruža pregled raznih opcija:

# **Morph (Morfing) Opisi Q** LIGHTING Effect: Morph COLOR 1 COLOR 2 YOUR COLORS  $+$   $+$   $+$   $+$  $+ + + +$ DRESET COLORS **The Control** RRIGHTNFCC TEMPO

besprekornim prelazom. Za podešavanje:

**1.** Izaberite željenu boju iz palete boja ili liste **PRESET COLORS (UNAPRED PODEŠENE BOJE)**. Na desnom polju će se prikazati izabrana boja sa njenim RGB kodovima boja.

Ovaj efekat menja boju svetla iz jedne u drugu

**NAPOMENA:** Da biste promenili boju, koristite tastere strelice nagore i nadole pored polja R/G/B da biste uredili kodove boja.

**2.** Da biste dodali izabranu boju na listu **YOUR COLORS (VAŠE BOJE)** da biste im brže pristupali u budućnosti, kliknite na **L**. Na listu se može dodati najviše 12 boja.

**NAPOMENA:** Da biste uklonili postojeću stavku boje sa liste, desnim tasterom kliknite na nju.

- **3.** Ponovite prethodne korake da odredite **Color 2 (Boja 2)** koja će biti završna boja osvetljenja.
- **4.** Povucite klizač **BRIGHTNESS (SVETLINA)** za podešavanje svetla boje.
- **5.** Povucite klizače **TEMPO** za postavljanje brzine prelaza.

#### **Puls (Pulsiranje) Opisi**

<span id="page-69-0"></span>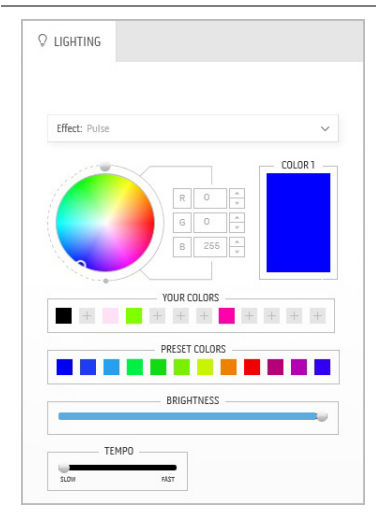

Ovaj efekat čini da svetlo treperi sa kratkom pauzom.

Za podešavanje:

**1.** Izaberite željenu boju iz palete boja ili liste **PRESET COLORS (UNAPRED PODEŠENE BOJE)**. Na desnom polju će se prikazati izabrana boja sa njenim RGB kodovima boja.

**NAPOMENA:** Da biste promenili boju, koristite tastere strelice nagore i nadole pored polja R/G/B da biste uredili kodove boja.

**2.** Da biste dodali izabranu boju na listu **YOUR COLORS (VAŠE BOJE)** da biste im brže

pristupali u budućnosti, kliknite na **.**... Na listu se može dodati najviše 12 boja.

**NAPOMENA:** Da biste uklonili postojeću stavku boje sa liste, desnim tasterom kliknite na nju.

- **3.** Povucite klizač **BRIGHTNESS (SVETLINA)** za podešavanje svetla boje.
- **4.** Povucite klizače **TEMPO** za postavljanje brzine pulsiranja.

**Color (Boja) Opisi**

Ovaj efekat pravi LED osvetljenje u jednoj statičkoj boji.

Za podešavanje:

**1.** Izaberite željenu boju iz palete boja ili liste **PRESET COLORS (UNAPRED PODEŠENE BOJE)**. Na desnom polju će se prikazati izabrana boja sa njenim RGB kodovima boja.

**NAPOMENA:** Da biste promenili boju, koristite tastere strelice nagore i nadole pored polja R/G/B da biste uredili kodove boja.

**2.** Da biste dodali izabranu boju na listu **YOUR COLORS (VAŠE BOJE)** da biste im brže pristupali u budućnosti, kliknite na **.**... Na listu se može dodati najviše 12 boja.

**NAPOMENA:** Da biste uklonili postojeću stavku boje sa liste, desnim tasterom kliknite na nju.

**3.** Povucite klizač **BRIGHTNESS (SVETLINA)** za podešavanje svetla boje.

<span id="page-69-1"></span>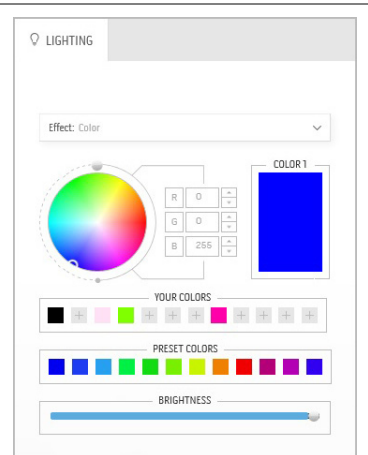

<span id="page-70-1"></span><span id="page-70-0"></span>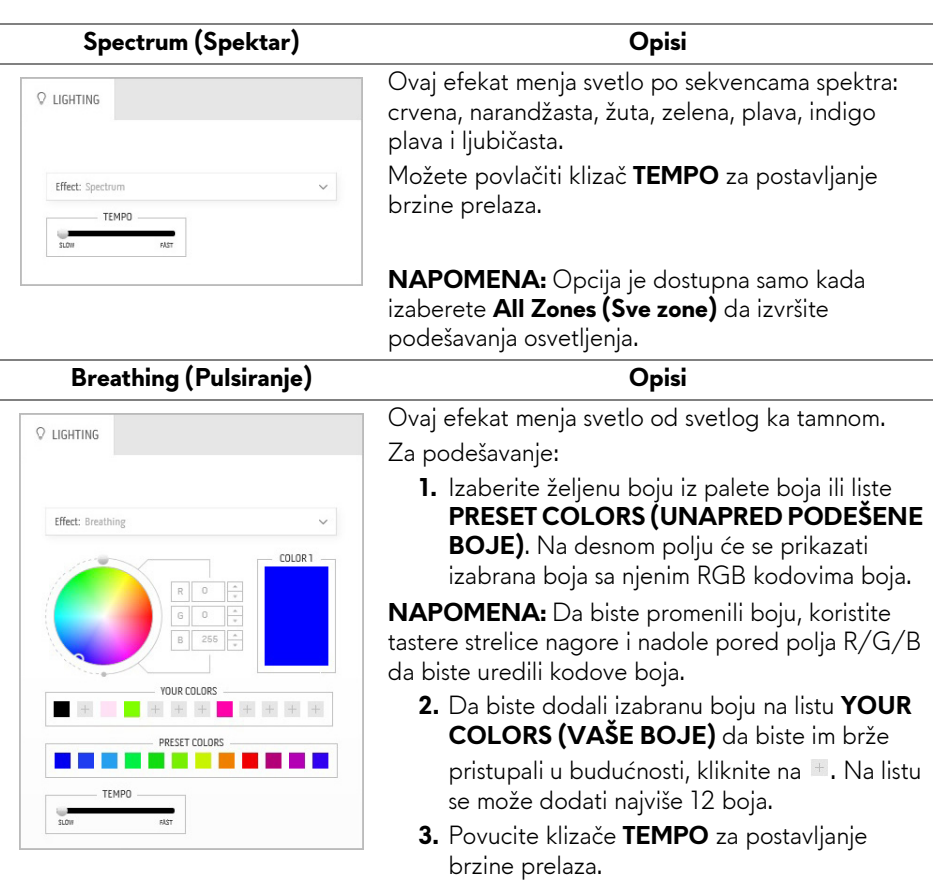

# <span id="page-71-0"></span>**Rešavanje problema**

**UPOZORENJE: Pre nego što započnete procedure u ovom odeljku, pratite [Bezbednosna uputstva](#page-78-0).**

## **Samotestiranje**

Vaš monitor obezbeđuje samotestiranje koje vam omogućava da proverite da li vaš monitor pravilno funkcioniše. Ukoliko su vaš monitor i računar pravilno povezani ali je ekran monitora i dalje taman, pokrenite samotestirnaje tako što ćete obaviti sledeće korake:

- **1.** Isključite i računar i monitor.
- **2.** Isključite video kabl sa poleđine računara. Da biste obezbedili odgovarajući rad samotestiranja, skinite sve digitalne kablove sa poleđine računara.
- **3.** Uključite monitor.

**NAPOMENA: Dijalog treba da se pojavi na ekranu (na crnoj pozadini) ukoliko monitor ne može da detektuje video signal koji pravilno radi. Tokom režima samotestiranja, LED trepće plavo (podrazumevana boja).** 

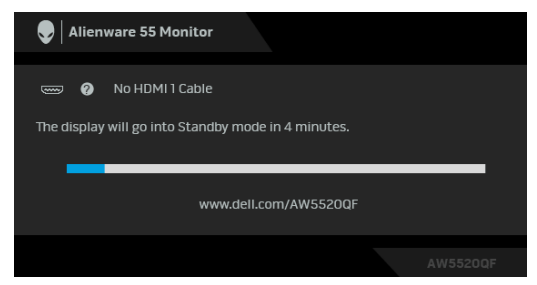

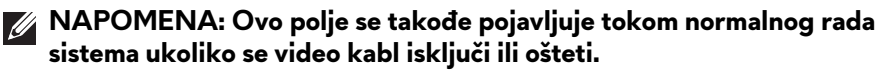

**4.** Isključite svoj monitor i ponovo povežite video kabl; zatim uključite i računar i monitor.

Ukoliko ekran monitora ostane prazan nakon što koristite prethodnu proceduru, proverite video kontroler i računar, pošto vaš monitor pravilno funkcioniše.
## **Ugrađena dijagnostika**

Vaš monitor ima ugrađenu dijagnostičku alatku koja vam pomaže da odredite da li je nepravilnost ekrana do koje dolazi inherentan problem sa vašim monitorom ili sa vašim računarom i video karticom.

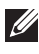

#### **NAPOMENA: Možete pokrenuti ugrađenu dijagnostiku samo kada je video kabl isključen i monitor je u režimu samotestiranja.**

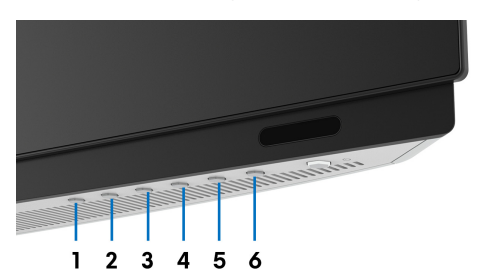

Za pokretanje ugrađene dijagnostike:

- **1.** Pobrinite se da ekran bude čist (nema čestica prašine na površini ekrana).
- **2.** Isključite video kabl(ove) sa poleđine računara. Monitor tada ulazi u režim samotestiranja.
- **3.** Pritisnite i zadržite **Dugme 3** na 5 sekundi. Sivi ekran se pojavljuje nakon 1 sekunde.
- **4.** Pažljivo pregledajte da li na ekranu ima nepravilnosti.
- **5.** Ponovo pritisnite **Dugme 3**. Boja ekrana se menja u crvenu.
- **6.** Pregledajte da li na displeju ima nepravilnosti.
- **7.** Ponovite korake 5 i 6 da biste pregledali prikaz na zelenom, plavom, crnom, belom i ekranu sa tekstom.

Test je završen kada se pojavi ekran sa tekstom. Da biste izašli, ponovo pritisnite **Dugme 3**.

Ukoliko ne detektujete bilo kakve nepravilnosti na ekranu tokom korišćenja ugrađenog dijagnostičkog alata, monitor pravilno funkcioniše. Proverite video karticu i računar.

### **Uobičajeni problemi**

Sledeća tabela sadrži opšte informacije o uobičajenim problemima sa monitorom do kojih može doći i moguća rešenja:

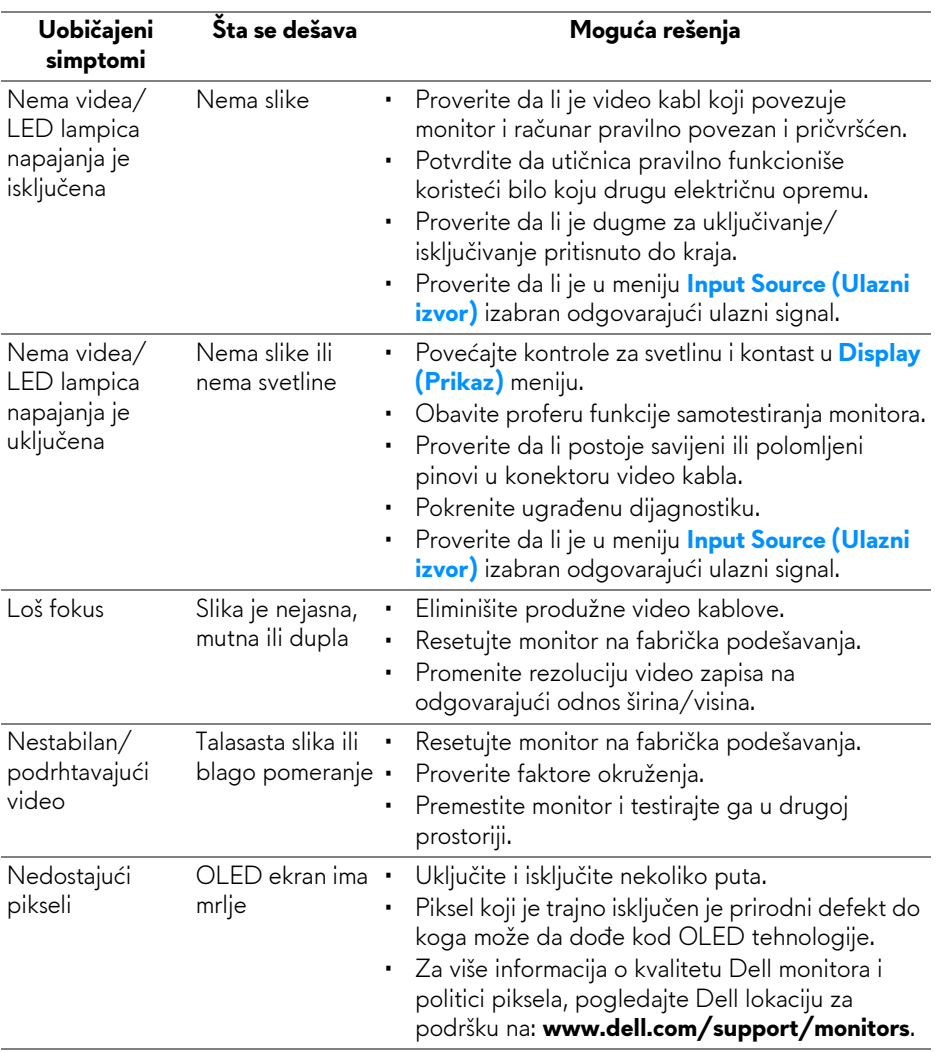

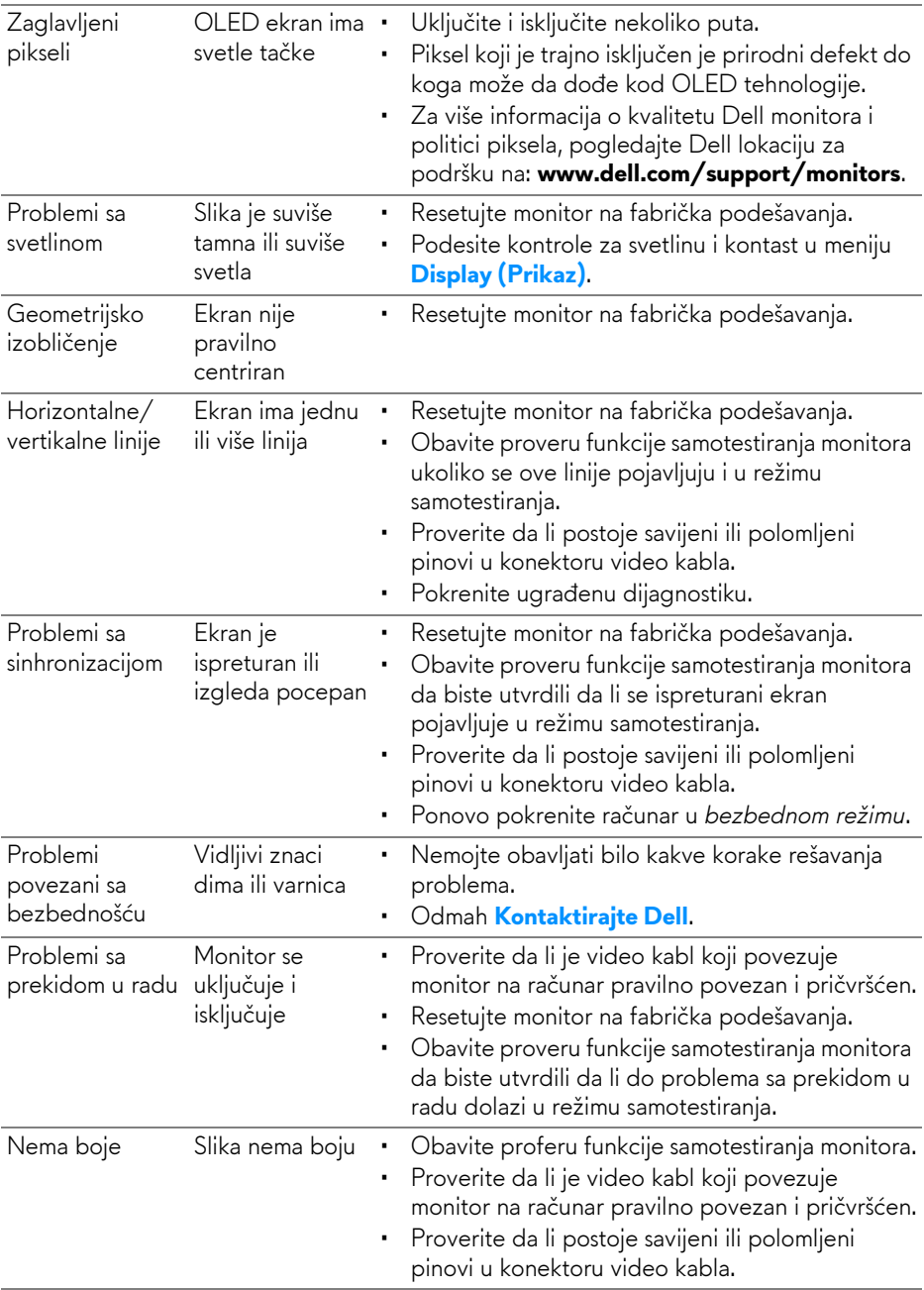

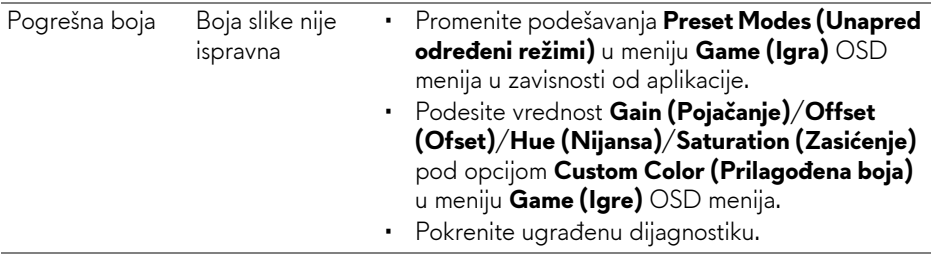

# **Problemi specifični za proizvod**

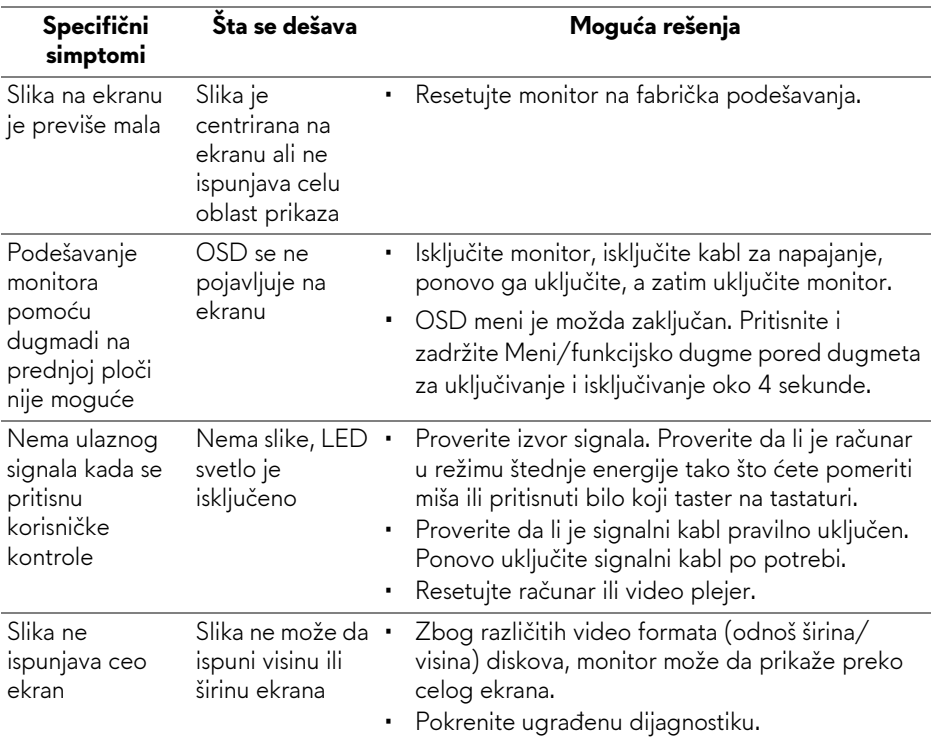

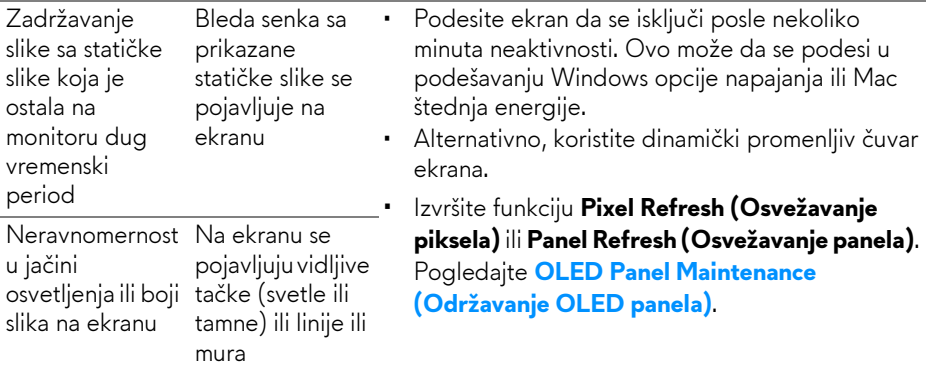

# **Problemi specifični za univerzalni serijski bus (USB)**

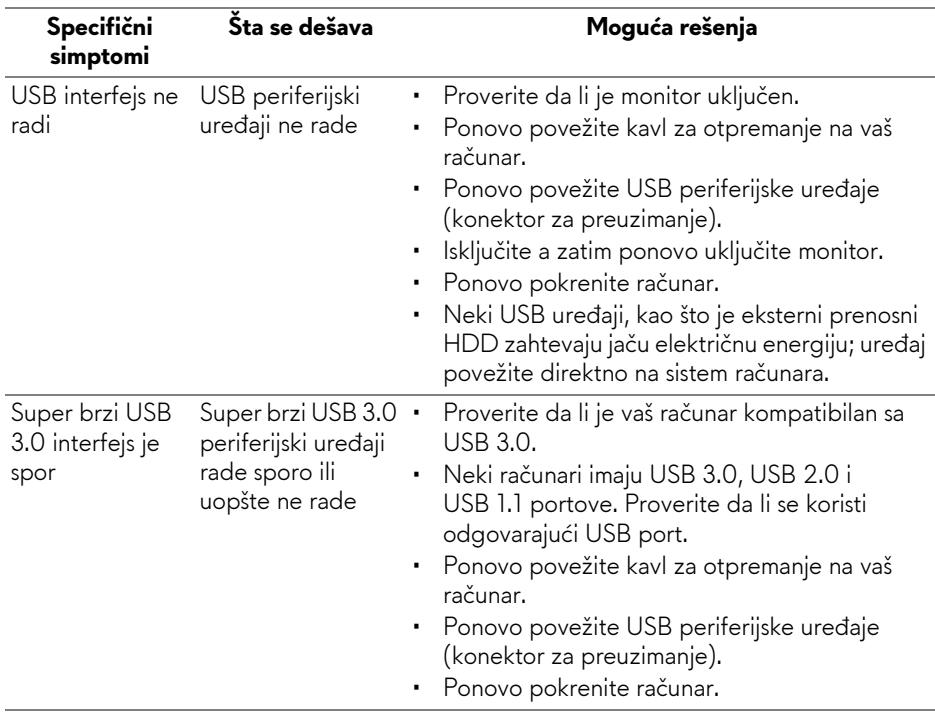

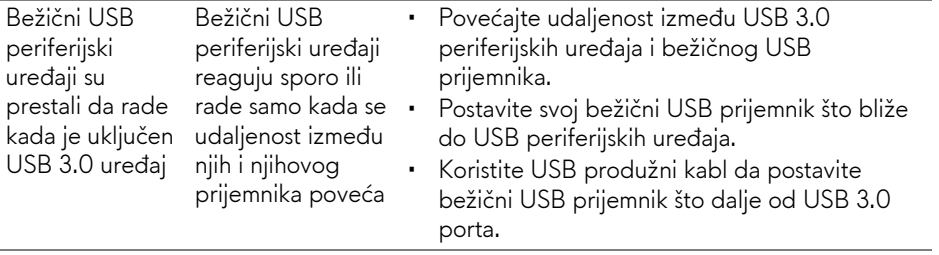

# **Dodatak**

### **UPOZORENJE: Bezbednosna uputstva**

**UPOZORENJE: Korišćenje komandi, podešavanja ili procedura koje nisu navedene u dokumentaciji može dovesti do izloženosti strujnom udaru, električnim opasnostima i/ili mehaničkim opasnostima.**

Za informacije o bezbednosnim uputstvima, pogledajte Bezbednosne, regulativne i informacije o zaštiti životine sredine (SERI).

## **FCC obaveštenja (samo SAD) i druge regulatorne informacije**

Za FCC obaveštenja i druge regulatorne informacije, pogledajte veb lokaciju za usaglašenost sa propisima na [www.dell.com/regulatory\\_compliance.](https://www.dell.com/regulatory_compliance)

### <span id="page-78-0"></span>**Kontaktirajte Dell**

Za korisnike u Sjedninjenim Američkim državama, pozovite 800-WWW-DELL (800-999-3355).

**NAPOMENA: Ukoliko nemate aktivnu internet vezu, možete da pronađete informacije o kontaktu na svojoj fakturi, otpremnici, računu ili katalogu Dell proizvoda.**

**Dell obezbeđuje nekoliko opcija podrške i usluga na mreži ili preko telefonske linije. Dostupnost varira u odnosu na državu i proizvod i neke usluge možda neće biti dostupne u vašoj oblasti.** 

- Tehnička pomoć na mreži: **[www.dell.com/support/monitors](https://www.dell.com/support/monitors )**
- Kontaktiranje kompanije Dell: **[www.dell.com/contactdell](https://www.dell.com/contactdell )**

### **EU baza podataka proizvoda za energetsku oznaku i list sa informacijama o proizvodu**

AW5520QF: **<https://eprel.ec.europa.eu/qr/347818>**